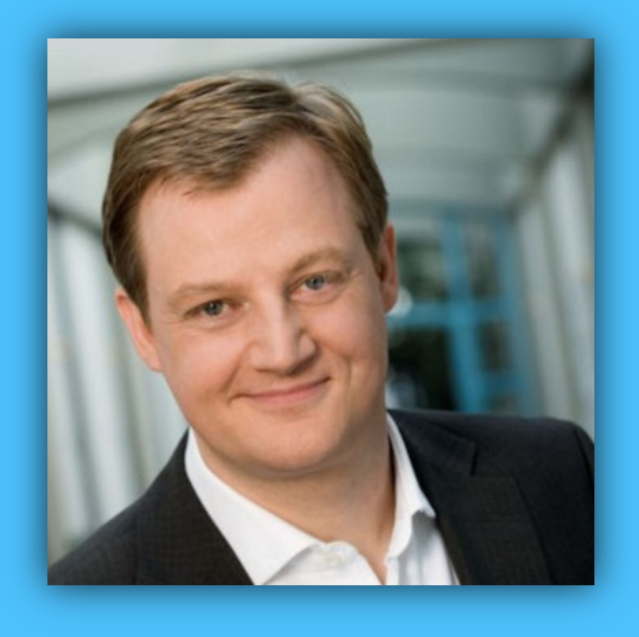

# Jörg Schieb

# Windows 10 Report

#### Ausgabe 18 / 12

- Hey Cortana die vielseitige Helferin
- Download-Ordner für Windows-Updates verschieben
- Viele Schritt-für-Schritt-Anleitungen

Mitlesen, mitreden.

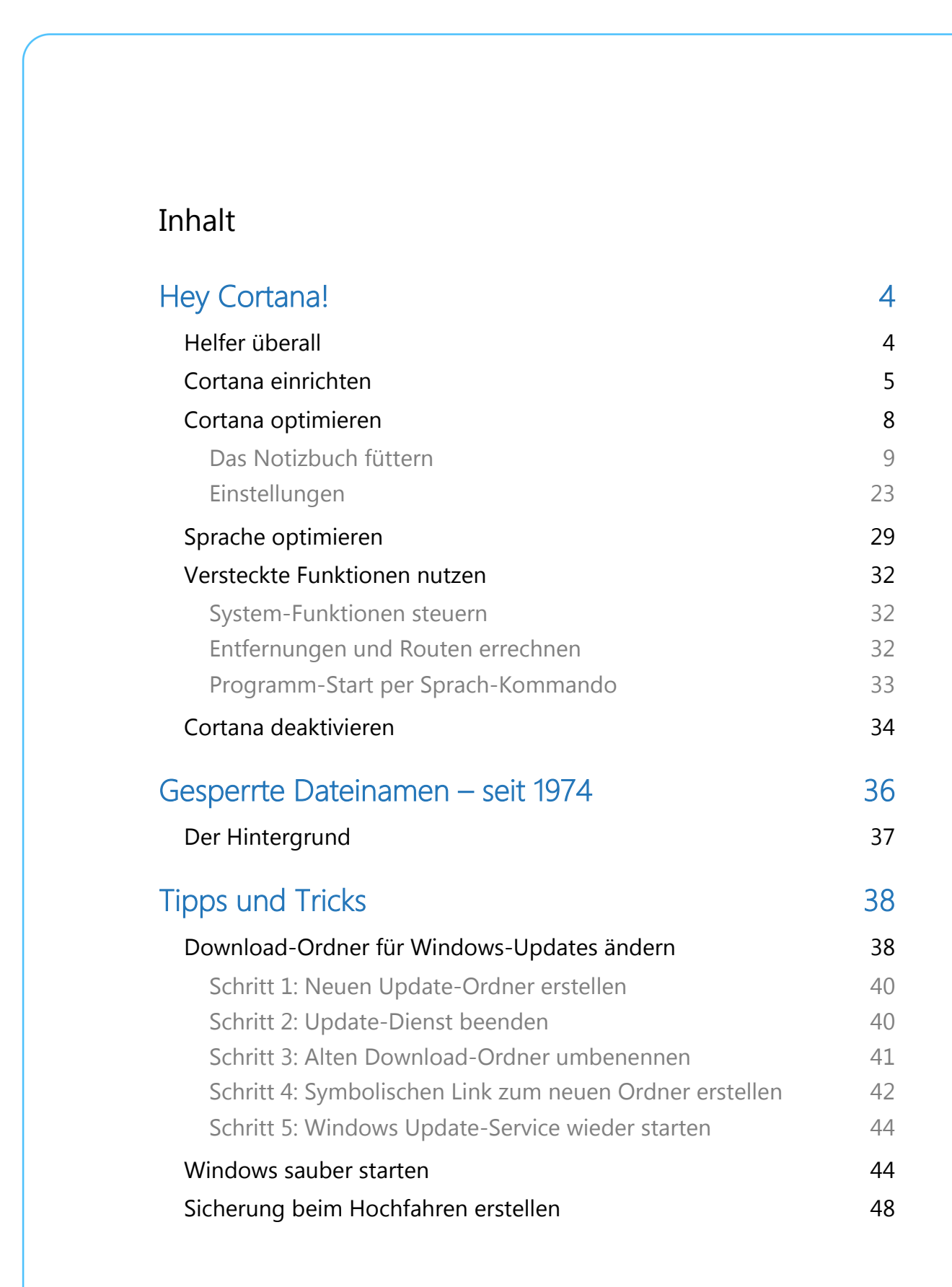

 $\begin{array}{cccccccccccccccccc} \textbf{S} & \textbf{C} & \textbf{C} & \textbf{C} & \textbf{A} & \textbf{A} & \textbf{A} & \textbf{A} & \textbf{B} & \textbf{B} & \textbf{B} & \textbf{B} & \textbf{B} & \textbf{B} & \textbf{B} & \textbf{B} & \textbf{B} & \textbf{B} & \textbf{B} & \textbf{B} & \textbf{B} & \textbf{B} & \textbf{B} & \textbf{B} & \textbf{B} & \textbf{B} & \textbf{B} & \textbf{B} & \textbf{B} & \textbf{B}$ 

Mitlesen, mitreden.

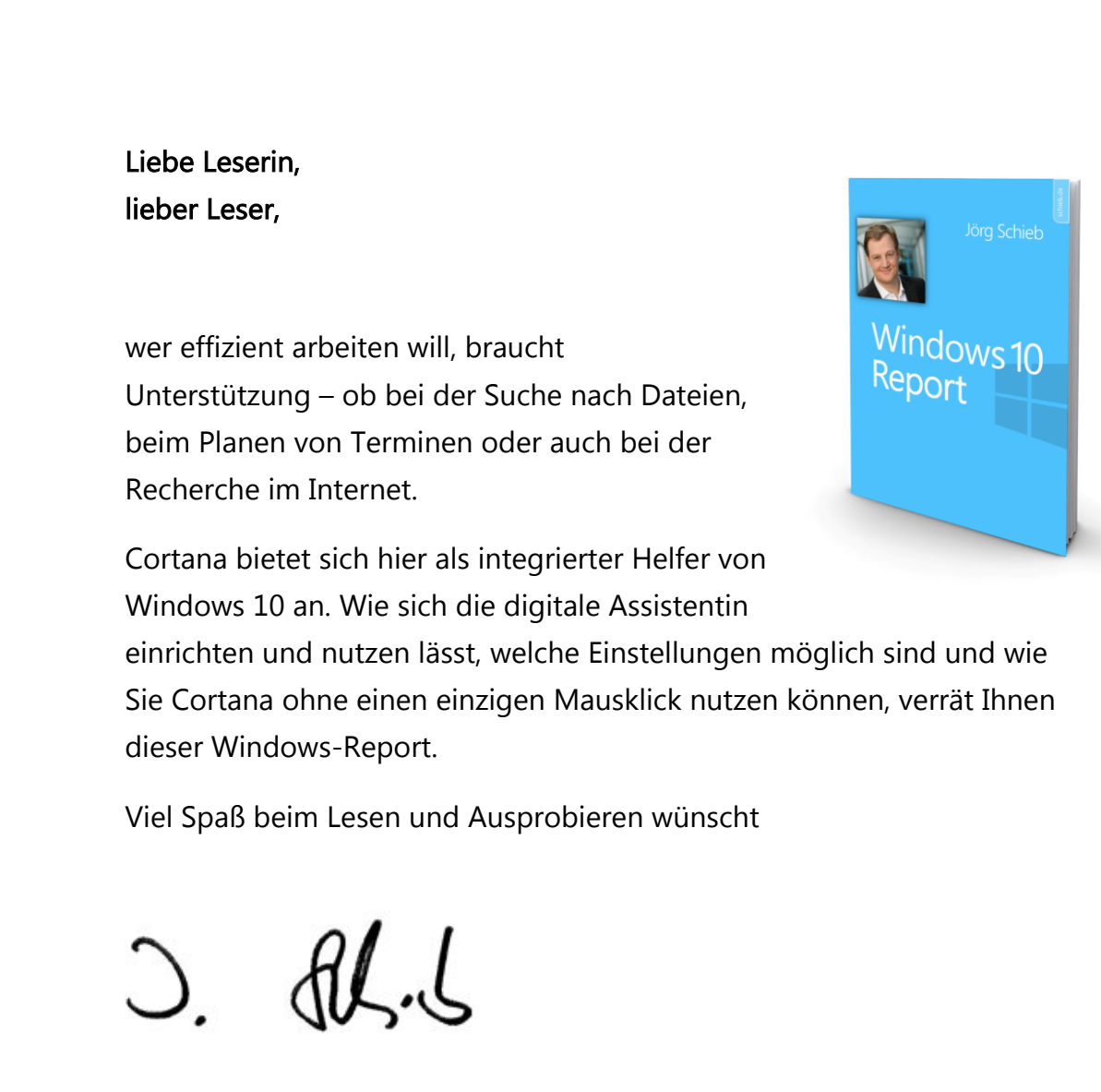

#### PS:

Ich freue mich über Feedback. Lob und Kritik nehme ich gerne per eMail entgegen:

kontakt@schieb-report.de

#### PPS:

Bei konkreten Fragen, Anregungen oder Anliegen steht jederzeit das schieb.de-Forum zur Verfügung.

Dort kann diskutiert werden – oder Antworten auf Fragen gesucht.

http://insider.schieb.de

Mitlesen, mitreden.

#### Hey Cortana!

An digitale Assistenten haben wir uns heutzutage schon fast gewöhnt. "Hey Siri" da, "Alexa" dort – und auch "Hey Cortana" gehört dazu. Sie beantworten eMails, erinnern an Termine oder erledigen Besorgungen online.

Während Siri, Alexa und der Google-Assistent heute auf praktisch jedem Smartphone anzutreffen sind, lässt sich das von Cortana nicht sagen. Handys mit Windows Phone oder Windows 10 Mobile haben keine weite Verbreitung gefunden.

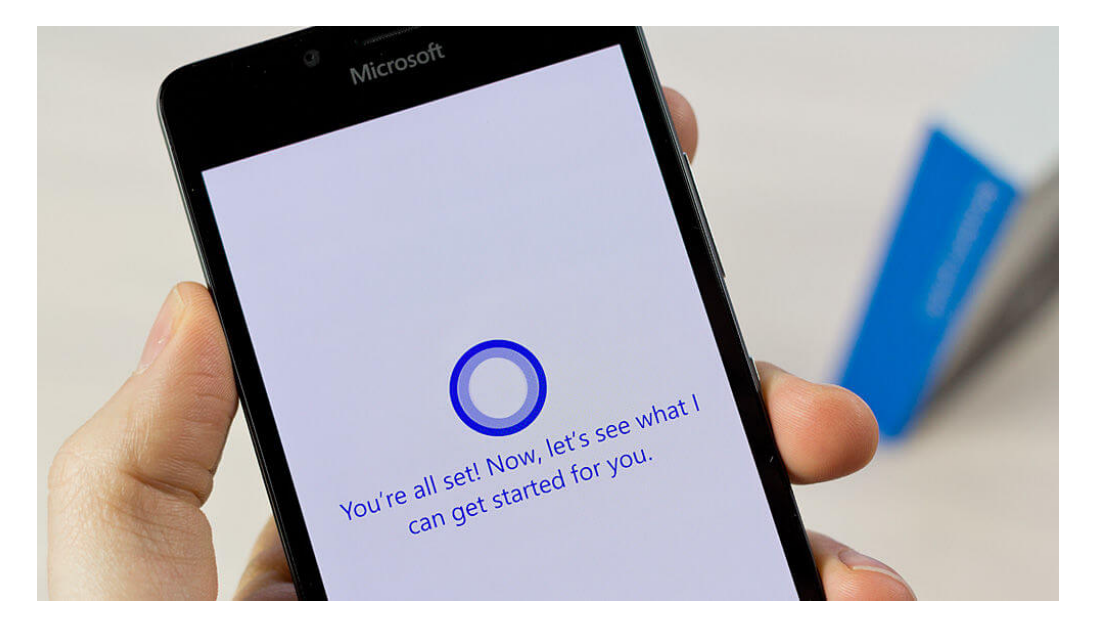

#### Helfer überall

Am Desktop-PC und auf dem Tablet ist Cortana deswegen nicht weniger nützlich. Microsoft hat erkannt, dass der Assistent mobil nicht wirklich Fuß fassen konnte – und Cortana nunmehr zu einem allgegenwärtigen Erlebnis für die ganze Windows-Welt gemacht.

Mitlesen, mitreden.

Als Helfer steht Cortana in Windows 10 denn nicht nur in der Taskleiste bereit, sondern auch im Edge-Browser und sogar auf dem Sperrbildschirm.

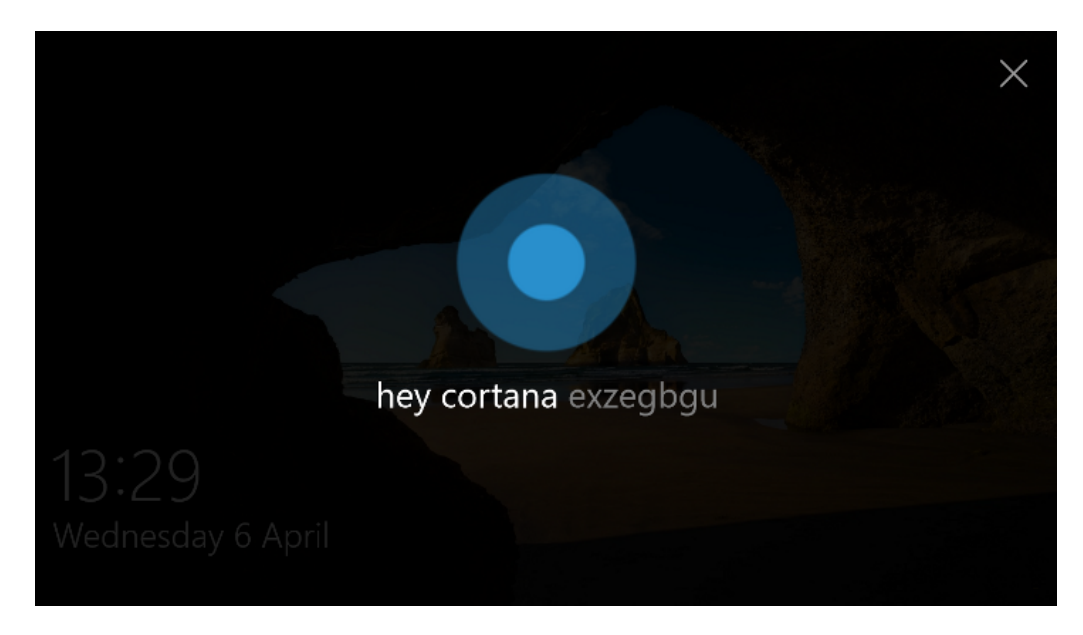

#### Cortana einrichten

Vor der Nutzung der digitalen Assistentin von Windows 10 steht aber erst die Einrichtung. Sehen wir uns daher an, wie Sie für Ihre ersten Schritte mit Cortana vorgehen.

Schon direkt nach der Installation bzw. Inbetriebnahme Ihres Windows 10-Systems fragt der Assistent bei der Einrichtung, ob Sie Cortana aktivieren möchten.

Bei Bedarf können Sie Ihren Windows-PC sogar komplett per Sprachsteuerung via Cortana einrichten. Tipp

 $\Box$ 

### Windows 10-Report Ausgabe 18/12

Mitlesen, mitreden.

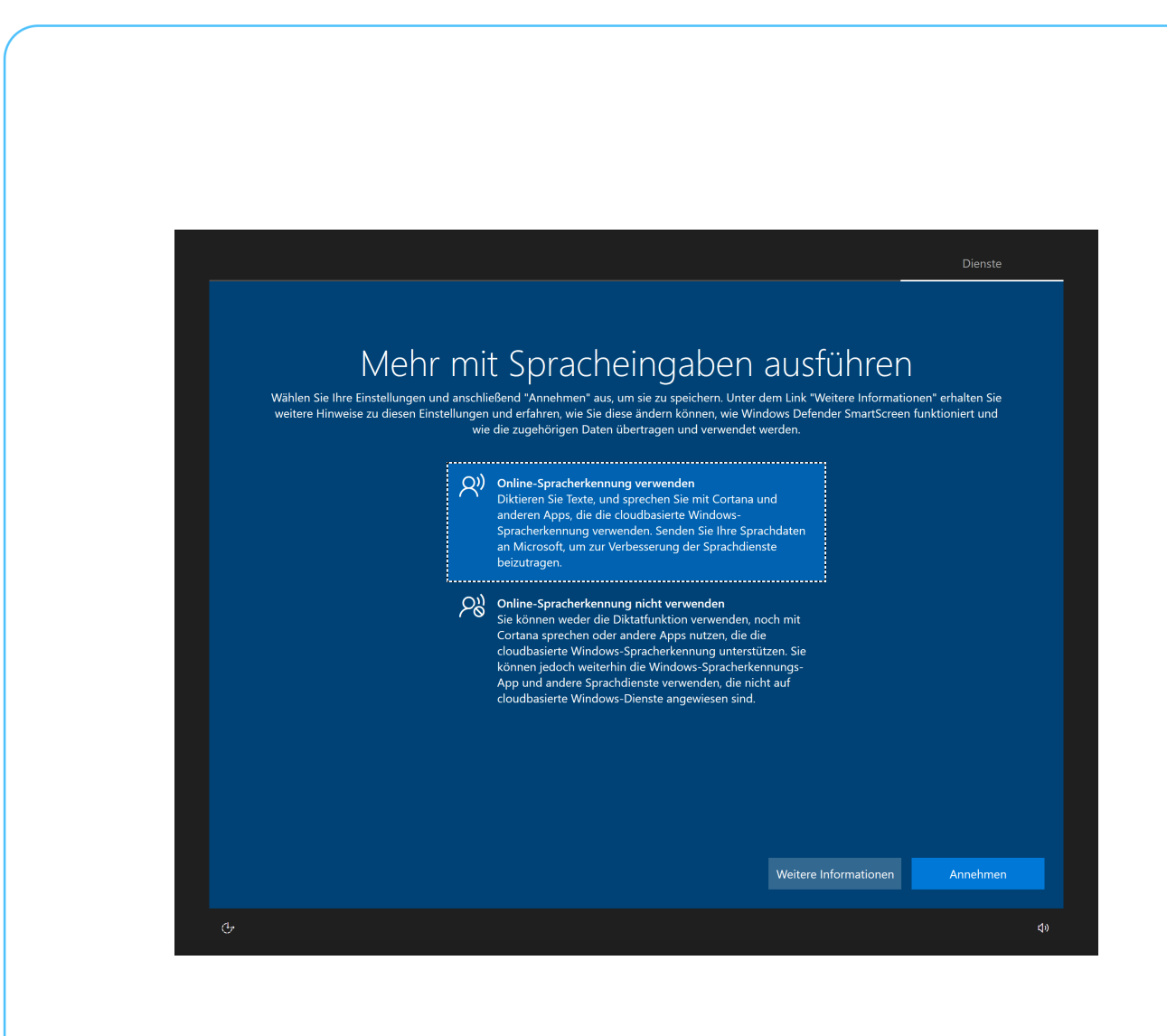

Aber auch, wer sich zunächst gegen die Aktivierung von Cortana entscheidet, kann die Assistentin später noch einschalten.

Mit folgenden Schritten lässt sich Cortana aktivieren:

1. Zunächst unten links in der Taskleiste auf das Feld SUCHBEGRIFF HIER EINGEBEN klicken.

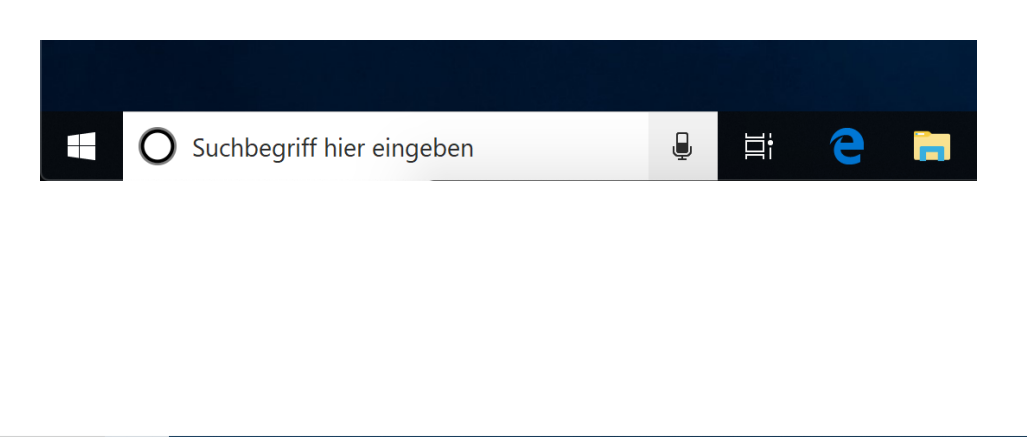

Mitlesen, mitreden.

- 2. Daraufhin erscheint ein großes Fenster. Während unten bereits Anfragen für die "normale" Windows-Suche entgegengenommen werden, ist zur Nutzung von Cortana mehr erforderlich.
- 3. In diesem Fenster jetzt oben auf den Button BEI CORTANA ANMELDEN klicken.

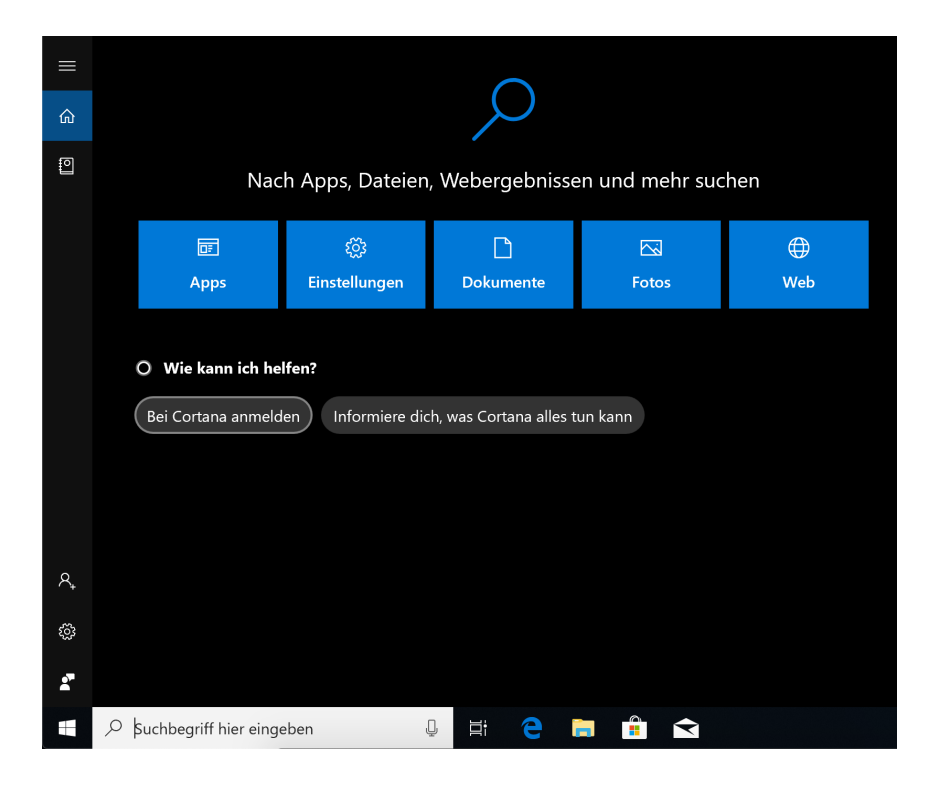

4. Dadurch öffnen Sie den Assistenten zur Einrichtung von Cortana. Als Nächstes ist die Anmeldung beim Microsoft-Konto nötig.

**Wissen** 

Bei Cortana ist das Microsoft-Konto der Dreh- und Angelpunkt: Hier laufen alle Fäden und Daten der Geräte zusammen, auf denen Sie die digitale Assistentin verwenden. Das hat den Vorteil, dass die Infos überall und jederzeit synchron sind. Wenn Sie am Windows-PC einen Termin eintragen, wollen Sie ihn ja schließlich auch auf Ihrem Tablet oder Laptop zu sehen bekommen.

Mitlesen, mitreden.

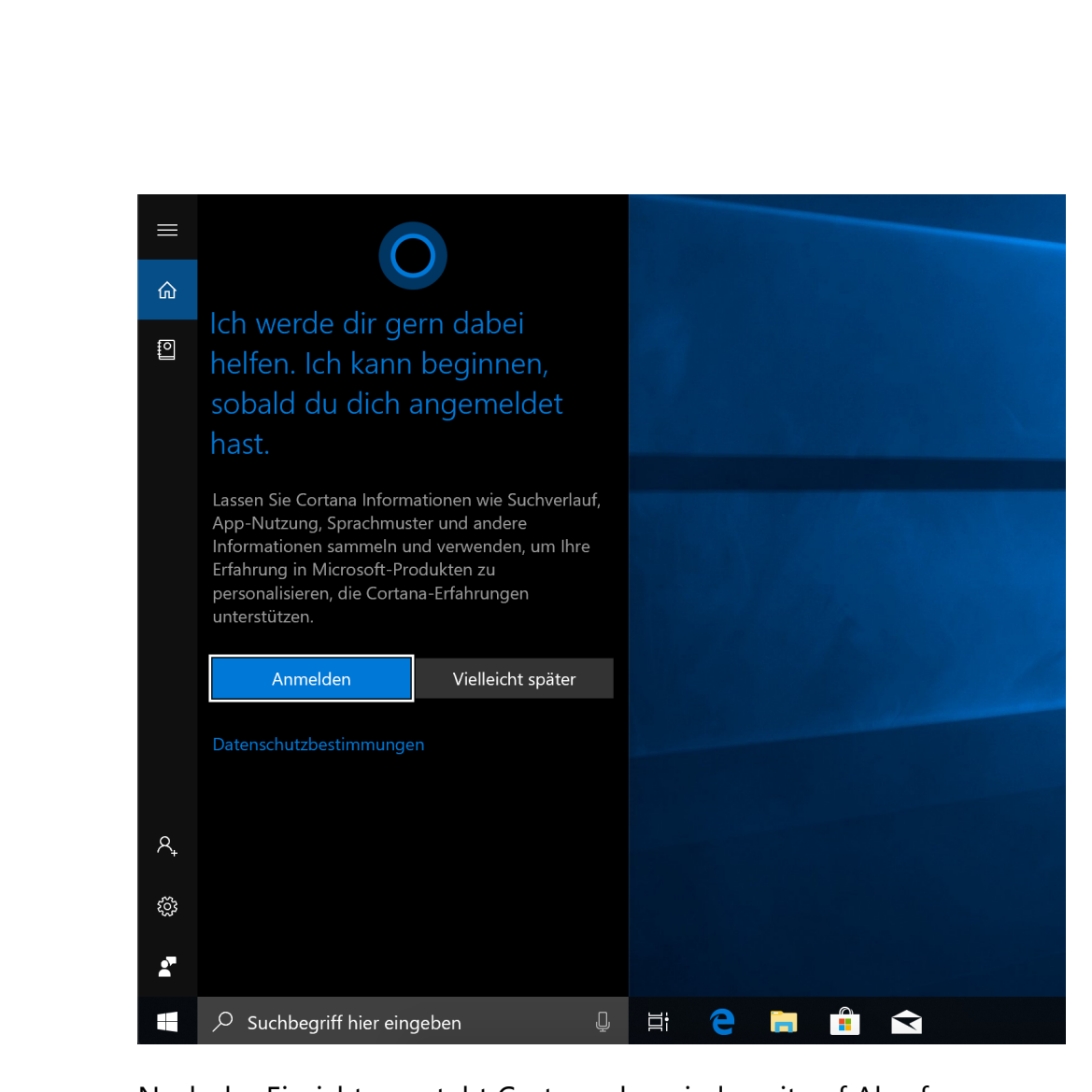

Nach der Einrichtung steht Cortana dann jederzeit auf Abruf zur Verfügung – ein Klick auf das Textfeld ZUR SUCHE TEXT HIER EINGEBEN unten links in der Taskleiste genügt.

#### Cortana optimieren

Cortana einrichten ist mit wenigen Schritten erledigt – zur sinnvollen Nutzung sollte die Assistentin allerdings optimiert werden.

Wer Cortana optimieren will, hat dazu gleich zwei Ausgangspunkte: Einerseits das sogenannte Notizbuch, andererseits die Cortana-Einstellungen. Letztere finden sich in aktuelleren Versionen von Windows 10 in der zentralen Einstellungs-App.

Mitlesen, mitreden.

#### Das Notizbuch füttern

Microsoft setzt zwar alles daran, Cortana eine Persönlichkeit zu verleihen – künstlicher Intelligenz in der Cloud sei Dank. In Wahrheit steckt hinter der digitalen Assistentin aber nichts weiter als große Datenbanken und Cloud-Server.

Was Siri, Alexa und Co. über die Nutzer wissen, ist nicht immer leicht zu erkennen. Dabei sollten gerade Funktionen, bei denen es besonders viel um persönliche Daten und ihre Auswertung geht, Transparenz zeigen.

Mit jeder Nutzung lernt Cortana Neues über Sie. Damit stets ersichtlich ist, was die digitale Assistentin denn nun so alles weiß, hat sich Microsoft das Konzept des sogenannten Notizbuchs einfallen lassen. Ähnlich wie jemand, der sich Dinge merkt, indem er sie sich aufschreibt, funktioniert das auch bei Cortana.

#### Zuvor sagten wir, das Microsoft-Konto sei der Dreh- und Angelpunkt für Cortana. Jetzt wissen wir auch, warum: Das Notizbuch wird für jeden Nutzer getrennt abgespeichert – und die ID des Nutzers ist eben das Microsoft-Konto. **Wissen**

Das Notizbuch lässt sich mit wenigen Schritten aufrufen:

- 1. Zunächst unten in der Taskleiste auf das Cortana-Suchfeld klicken.
- 2. Jetzt links oben in der Randleiste auf das Notizbuch-Icon klicken.

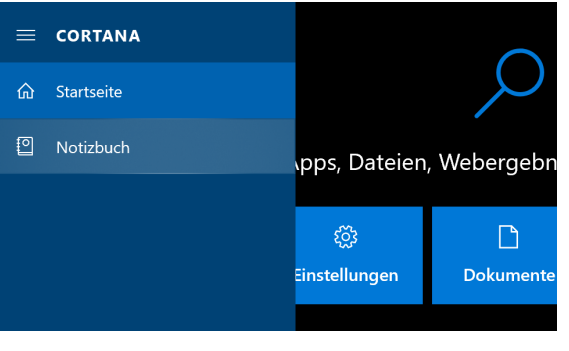

Mitlesen, mitreden.

Die Einstellungen, die Sie hier im Notizbuch tätigen können, lassen sich im Windows 10 Oktober 2018-Update (Version 1809) in drei Bereiche aufteilen:

#### Persönliches

Um die Ortsinformationen zu bearbeiten, im oberen Bereich des Notizbuchs auf das Stift-Symbol klicken. Da sich Cortana auch zur Berechnung von Auto-Routen eignet, können Sie hier die private und geschäftliche Adresse hinterlegen.

Wer noch weitere Orte regelmäßig aufsucht, kann Cortana hier übrigens auch mit zusätzlichen Standort-Daten füttern. Dazu einfach oben auf + ORT HINZUFÜGEN klicken und anschließend die gewünschte Anschrift in das Feld ORT SUCHEN eintippen.

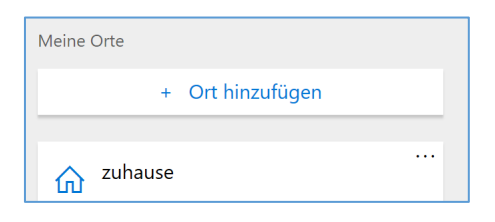

So einfach war das Hinzufügen neuer Orte. Wer hier bereits vorhandene Daten verändern oder entfernen möchte, sollte etwas genauer hinsehen: Bei jedem Eintrag blendet Windows nämlich in der Ecke drei kleine Punkte ein, die als Button fungieren. Per Klick lässt sich ein Menü öffnen, über das der aktuell ausgewählte Ort nachträglich bearbeitet werden kann.

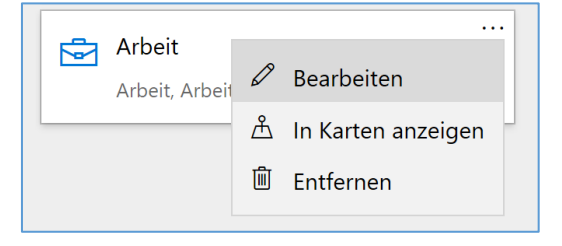

Mitlesen, mitreden.

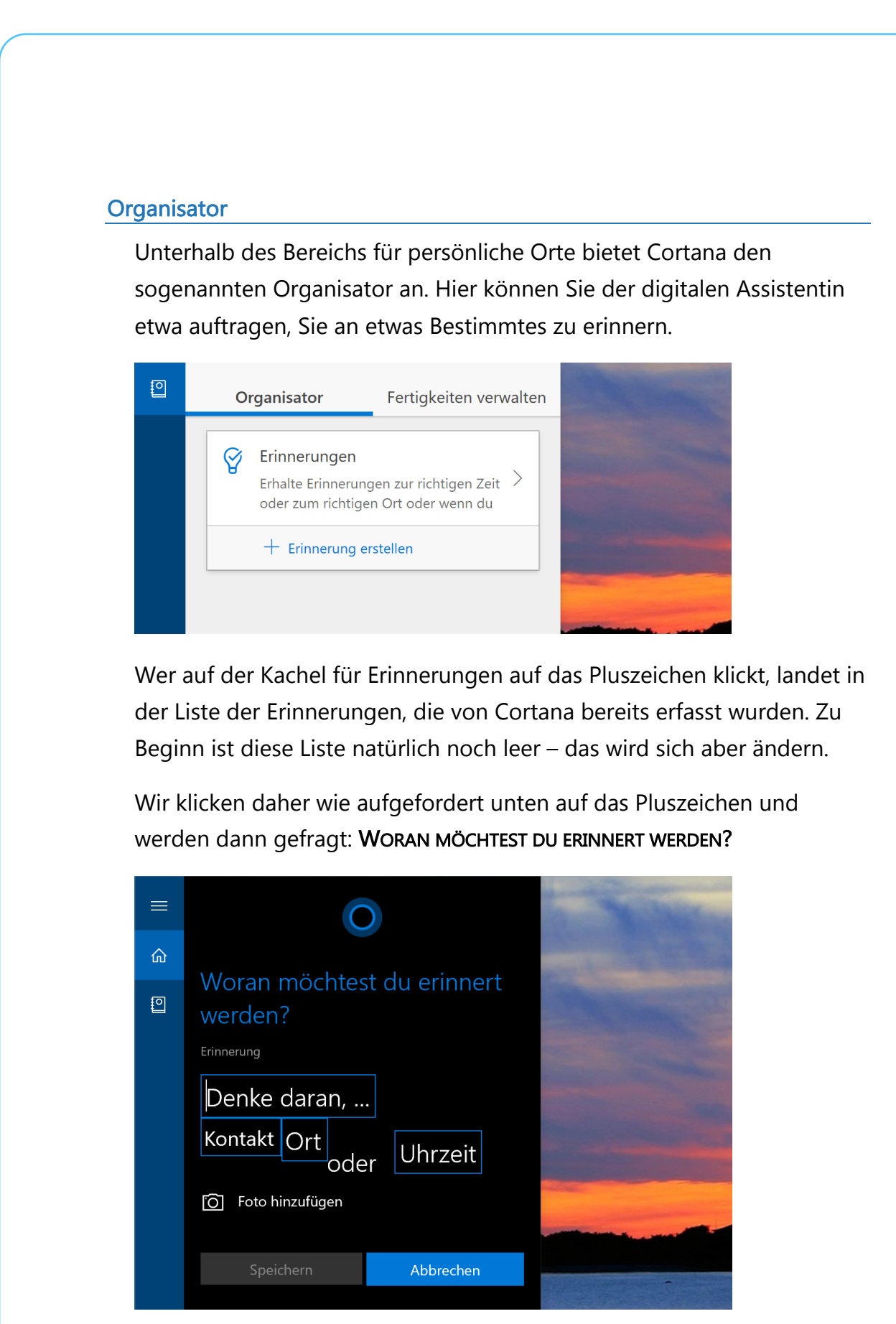

Seite  $11$  , which is the contract of the contract of  $\mathbb{P}^1$  , and  $\mathbb{P}^2$  , and  $\mathbb{P}^3$  are  $\mathbb{P}^1$  and  $\mathbb{P}^3$  are  $\mathbb{P}^1$  and  $\mathbb{P}^3$  are  $\mathbb{P}^1$  and  $\mathbb{P}^3$  are  $\mathbb{P}^1$  and  $\mathbb{P}^3$  ar

Mitlesen, mitreden.

Nun können wir in das Feld DENKE DARAN, … einen Text für die Erinnerung eingeben. Darunter haben Sie dann die Auswahl zwischen:

- Kontakt
- Ort
- Uhrzeit

Je nachdem, was hier ausgefüllt oder eingetragen wird, kann Cortana die Erinnerung nämlich verknüpft mit einem bestimmten Kontakt, wenn Sie an einem angegebenen Ort ankommen oder einen Ort verlassen, oder zu einem bestimmten Zeitpunkt wieder anzeigen.

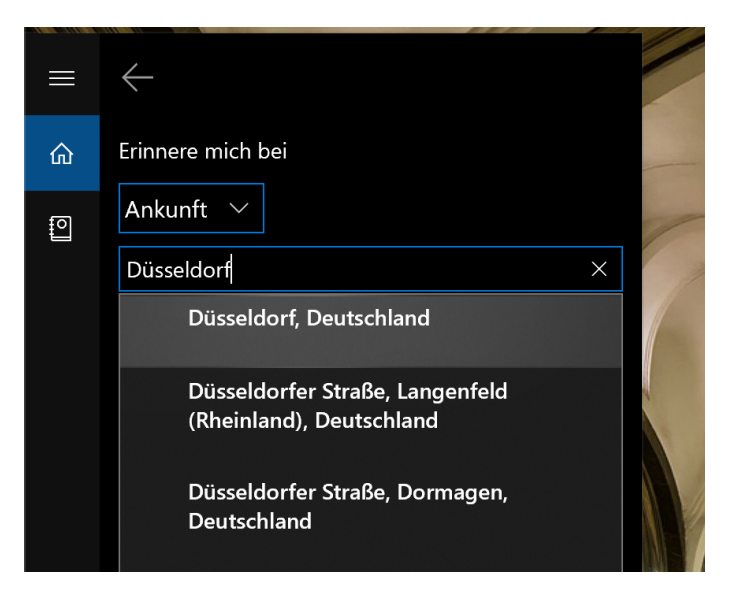

#### Verbundene Dienste

Im Bereich Fertigkeiten, der ebenfalls durch Klick auf den entsprechenden Tab im Notizbuch zur Verfügung steht, lässt sich das Wissen der digitalen Assistentin je nach Bedarf anpassen. Sehen wir uns an, was die einzelnen Optionen hier ermöglichen.

Mitlesen, mitreden.

Ein Assistent ist nur nützlich, wenn er auch Zugriff auf die Kommunikationsdaten hat. Das gilt auch für Cortana – sie kann sich mit dem Office 365-Konto, dem LinkedIn-Account, mit Outlook.com und wahlweise auch mit Gmail verbinden. Von hier werden dann etwa eMails ausgewertet, um Termine zu finden, oder Kontakte indiziert, die dann für Termine oder Nachrichten erreicht werden können.

Sie können eine Verbindung zu Office 365 wie folgt herstellen:

- 1. Zunächst auf das Cortana-Feld unten in der Taskleiste klicken, sodass Cortana aktiviert wird.
- 2. Dann in der linken Spalte auf das Notizbuch-Symbol klicken.
- 3. Jetzt zum Bereich FERTIGKEITEN, VERBUNDENE DIENSTE wechseln.
- 4. Dann auf die Zeile OFFICE 365 klicken.
- 5. Nach einem Klick auf den VERBINDEN-Button erfolgt die Anmeldung beim Office 365-Konto in einem eigenen Fenster.

Analog verfahren Sie auch für die Dienste LinkedIn, Outlook.com und Gmail – jeweils mit den Anmeldeseiten der Dienste. Tipp

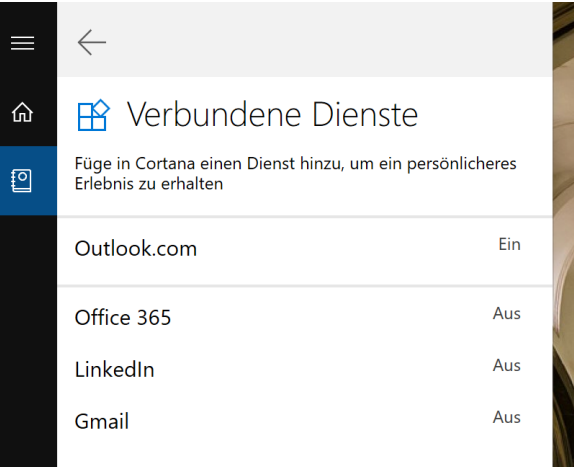

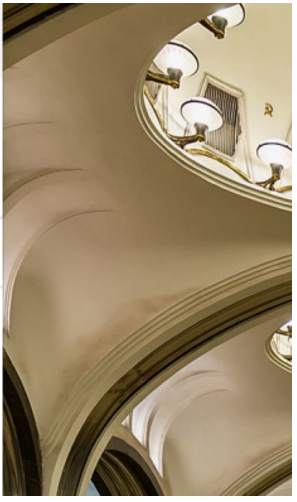

 $\Box$ 

# Windows 10-Report Ausgabe 18/12

Mitlesen, mitreden.

Nach der Anmeldung erscheint der Dienst in der Liste, ist aber jetzt mit dem Vermerk EIN versehen. Per Klick auf den Namen des Service und anschließend auf den TRENNEN-Button lässt sich die Verbindung auch wieder aufheben.

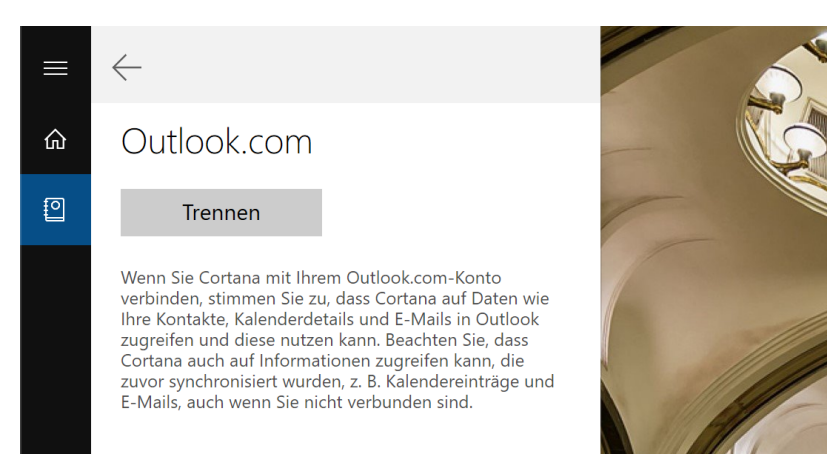

#### Kalender und Erinnerungen

Eine der Hauptaufgaben einer Sekretärin besteht darin, Sie an anstehende Meetings und weitere Termine zu erinnern. Das kann auch Cortana übernehmen. Ob die digitale Assitentin in dieser Hinsicht aktiv werden soll, wird im Notizbuch unter FERTIGKEITEN, KALENDER UND ERINNERUNGEN festgelegt.

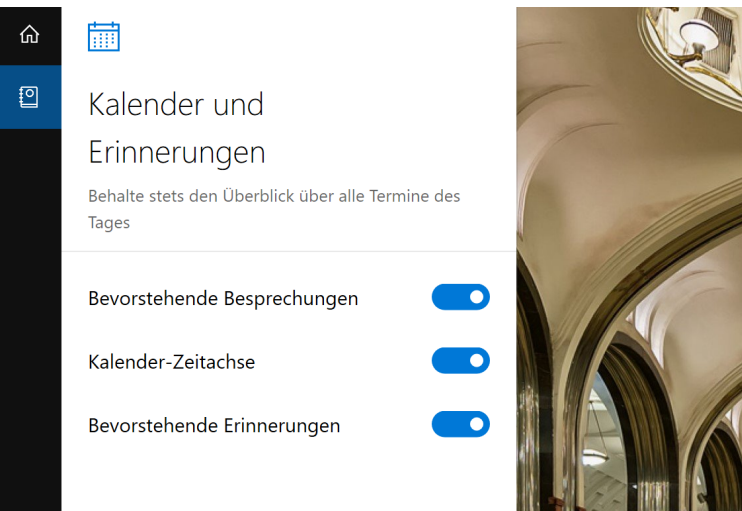

Mitlesen, mitreden.

- Cortana kann an bevorstehende Besprechungen erinnern, wenn diese im Kalender eingetragen sind. Solche Einträge können etwa von Outlook oder Gmail in den Kalender des jeweiligen Dienstes eingetragen werden und stehen dann – eine entsprechende Verknüpfung vorausgesetzt – auch für Cortana zur Verfügung.
- Auf Wunsch stellt Cortana auch eine Übersicht der aktuellen anstehenden Termine in zeitlicher Abfolge bereit. Die zugehörige Funktion in den Fertigkeiten heißt Kalender-Zeitachse und ist standardmäßig aktiviert.
- Neben den Einträgen im Kalender sollte Cortana natürlich auch an Einträge erinnern, die mit einer bestimmten Uhrzeit als Erinnerung über Cortana selbst eingerichtet wurden – siehe den Abschnitt Organisator weiter vorn in diesem Kapitel.

#### Pendelstrecke und Verkehr

Wann muss ich wo sein – und was, wenn ich in einen Stau komme? Cortana hilft auch hier weiter. Dazu legen Sie am besten fest, ob Sie normalerweise mit dem Auto oder mit Bus und Bahn unterwegs sind. Dann kann die Assistentin nämlich die aktuelle Verkehrslage mit einbeziehen – eine Verbindung zu Bing Maps, dem Kartendienst von Microsoft, macht es möglich.

Ihre Einstellungen für die Fortbewegung treffen Sie in Cortanas Notizbuch unter FERTIGKEITEN, PENDELSTRECKE UND VERKEHR. Hier haben Sie die Auswahl zwischen AUTO und ÖFFENTLICHE VERKEHRSMITTEL.

Mitlesen, mitreden.

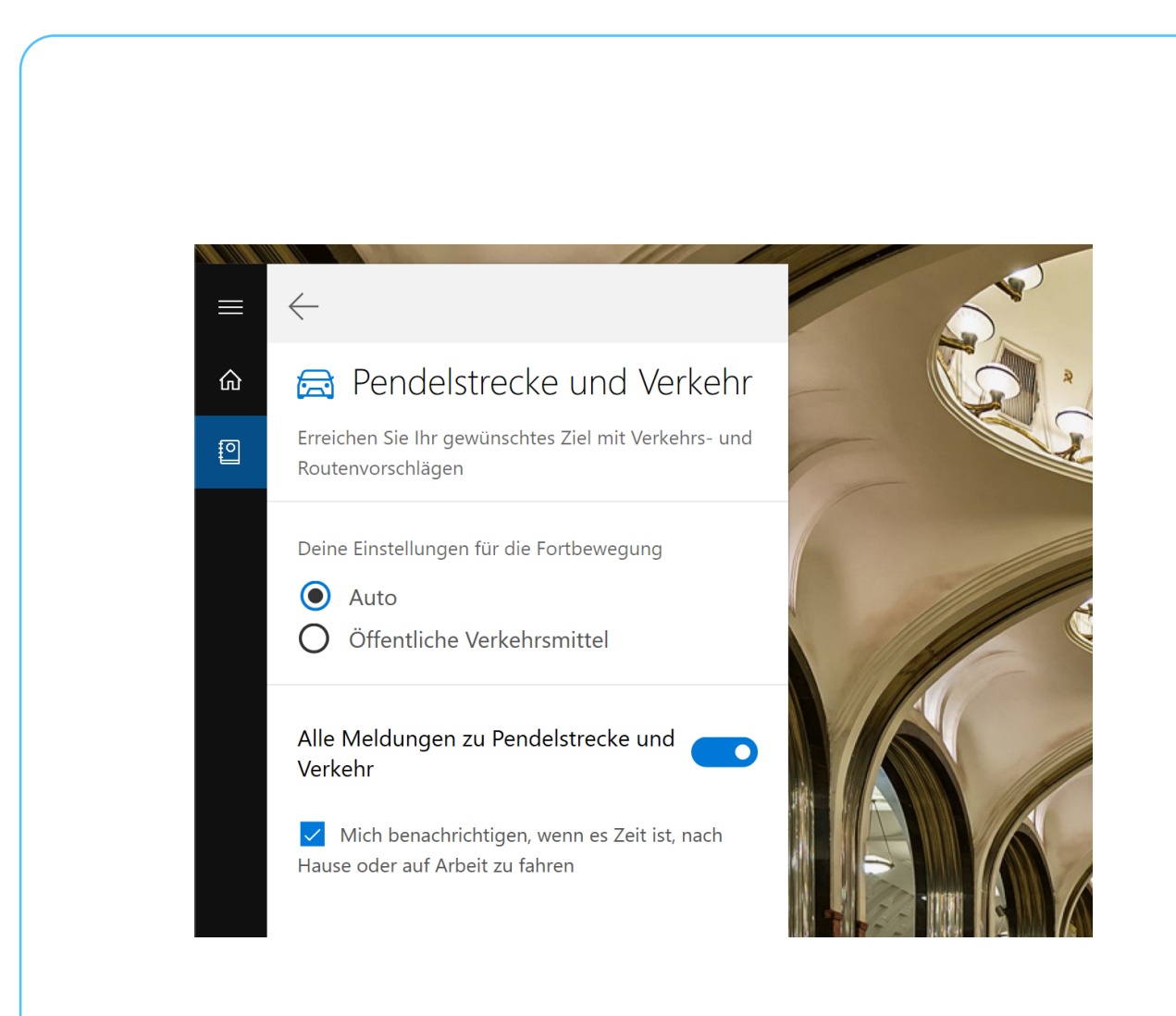

Haben Sie in den Einstellungen zudem auch Ihre private und geschäftliche Adresse hinterlegt, kann Cortana sogar im Voraus denken – und Sie darauf hinweisen, wann Sie losgehen müssen, um rechtzeitig anzukommen.

#### Finanzen

Heute kann jeder in ein Unternehmen investieren – zumindest dann, wenn dieses an der Börse notiert ist. Damit Sie als Aktionär immer auf dem neuesten Stand über die Aktien bleiben, die Sie interessieren, kann Cortana diese Aktien auf Wunsch für Sie im Blick behalten und Sie auch über Änderungen informieren.

Mitlesen, mitreden.

Die Liste der überwachten Aktien lässt sich über das Cortana-Notizbuch anpassen. So gehen Sie dazu vor:

- 1. Klicken Sie zunächst unten in der Taskleiste auf das Cortana-Feld und dann links auf das Notizbuch-Icon.
- 2. Nun zum Bereich FERTIGKEITEN VERWALTEN, FINANZEN wechseln.
- 3. Hier erscheint jetzt die Liste der nachverfolgten Aktien zu Beginn ist diese natürlich noch leer.

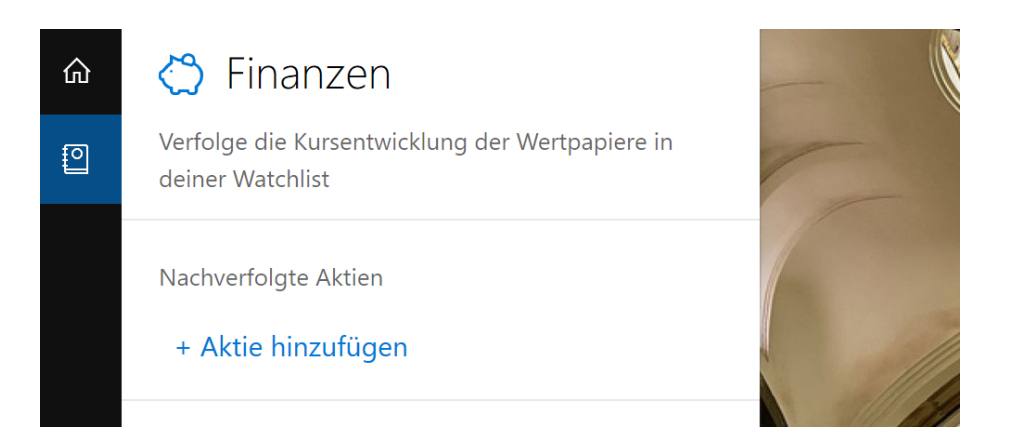

4. Nach einem Klick auf den Link + Aktie hinzufügen können Sie nach dem Aktiensymbol oder dem Namen der Firma suchen, die Sie überwachen wollen. Im Beispiel ist das MSFT, also die Aktie von Microsoft.

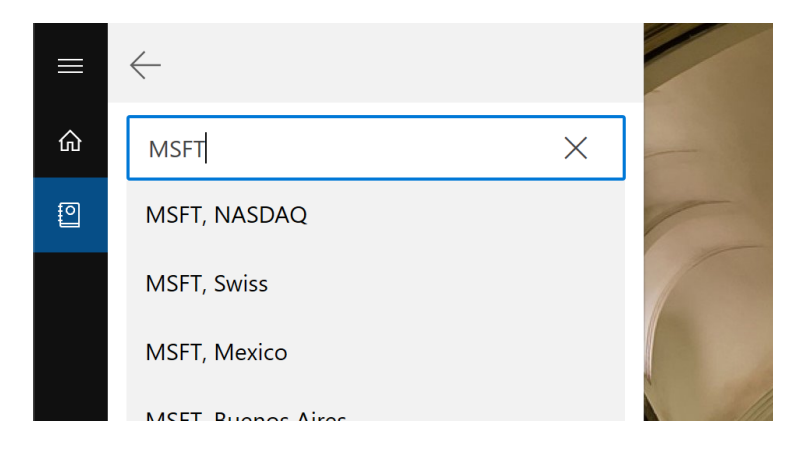

Mitlesen, mitreden.

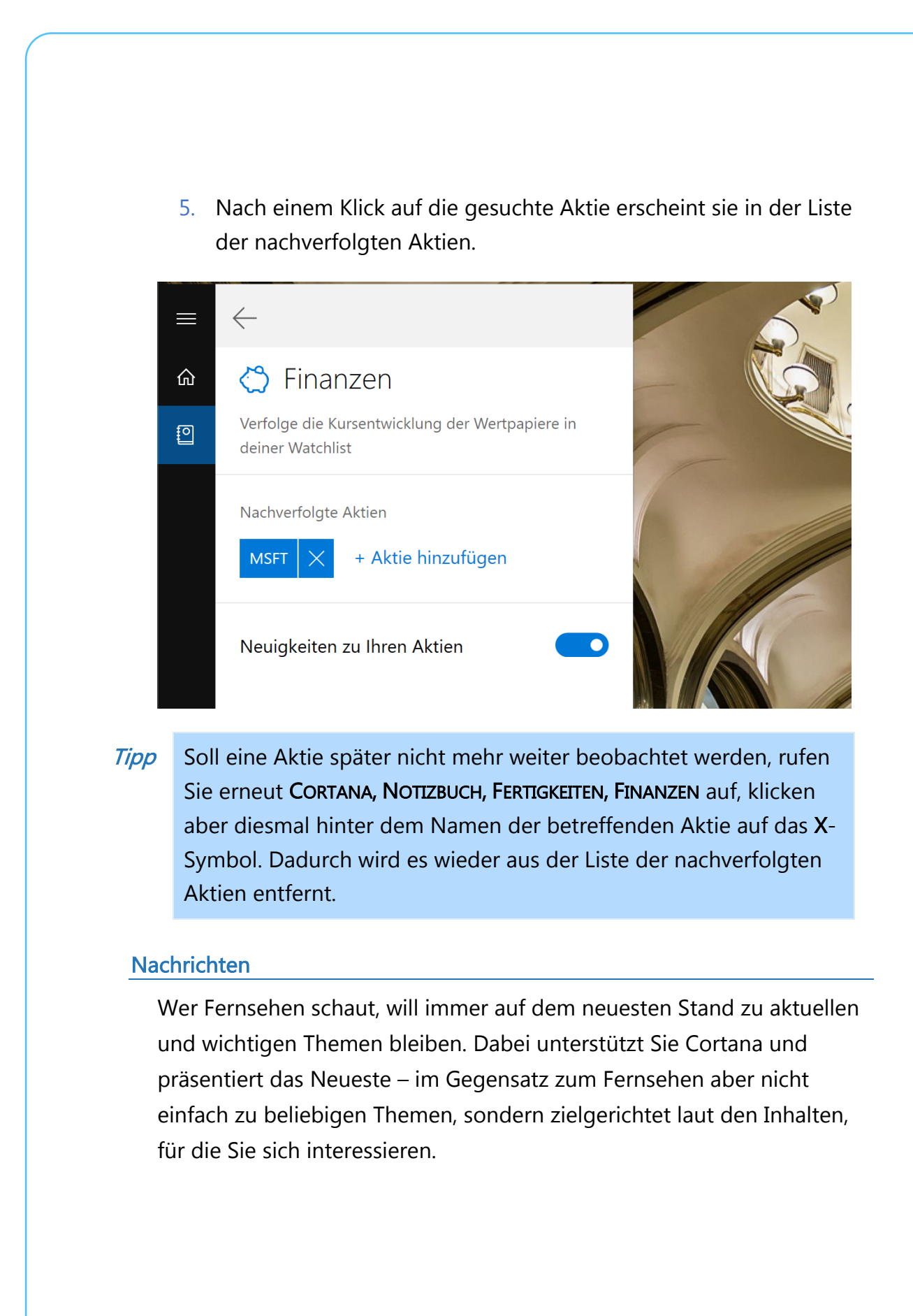

Seite 18 15.11.2018

Mitlesen, mitreden.

Welche Themen das überhaupt sind, müssen Sie natürlich erst einmal festlegen. Das ist eine Sache weniger Klicks und erfolgt über das Notizbuch. Wir zeigen, wie es funktioniert:

- 1. Als Erstes unten links in der Taskleiste auf das Cortana-Feld und dann links auf das Symbol für das Notizbuch klicken.
- 2. Jetzt zum Bereich FERTIGKEITEN, NACHRICHTEN navigieren.
- 3. Hier können mithilfe des Links + THEMA HINZUFÜGEN Schlagwörter eingetragen werden, nach denen die Nachrichten gefiltert werden sollen.

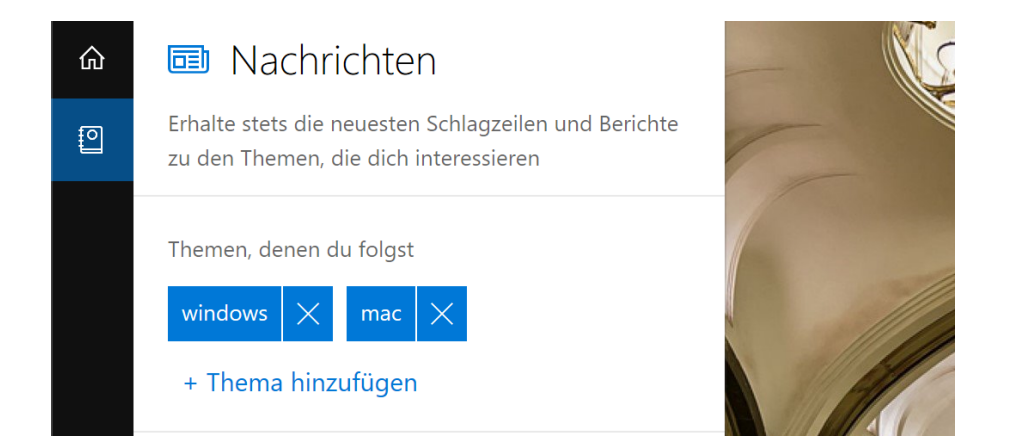

4. Direkt darunter haben Sie die Auswahl zwischen mehreren vordefinierten Genres bzw. Kategorien für Nachrichten, aus denen Sie wiederum auswählen können. Im Beispiel interessieren wir uns für Technik-News.

Getrennt für die festgelegten Schlagwörter und für die eingestellten Nachrichten-Kategorien können Sie nun entscheiden, ob Cortana dafür auch von sich aus Nachrichten und weitere Infos auf ihrer Startseite anzeigen soll. **Tipp** 

Mitlesen, mitreden.

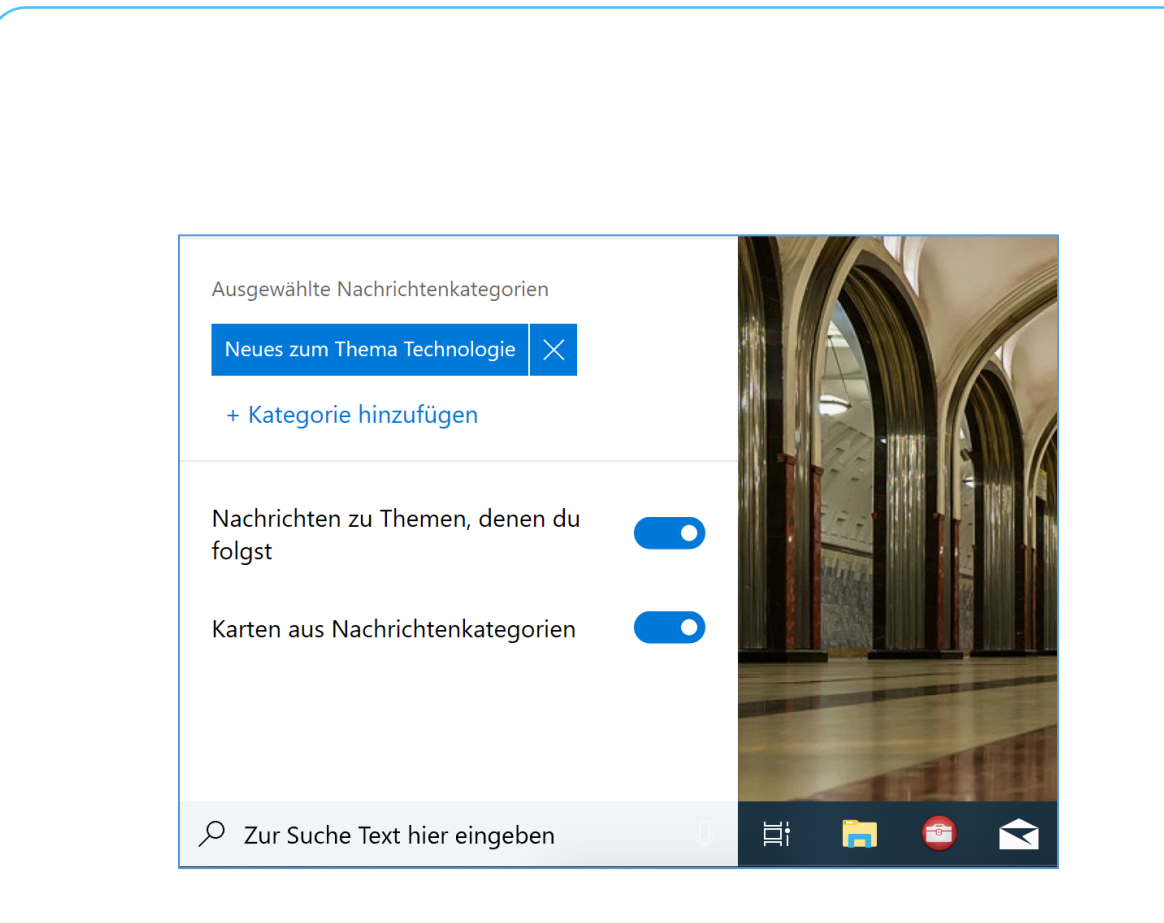

#### Reisen

Mithilfe der Integration von eMails und Erinnerungen kann Cortana automatisch erkennen, wenn Flugnummern oder Buchungen in Ihren Nachrichten auftauchen. Solche Details sind, kombiniert mit der Abfrage Ihres aktuellen Standorts, hilfreich – Sie können sich zum Beispiel automatisch erinnern lassen, wann Sie zum Flughafen müssen.

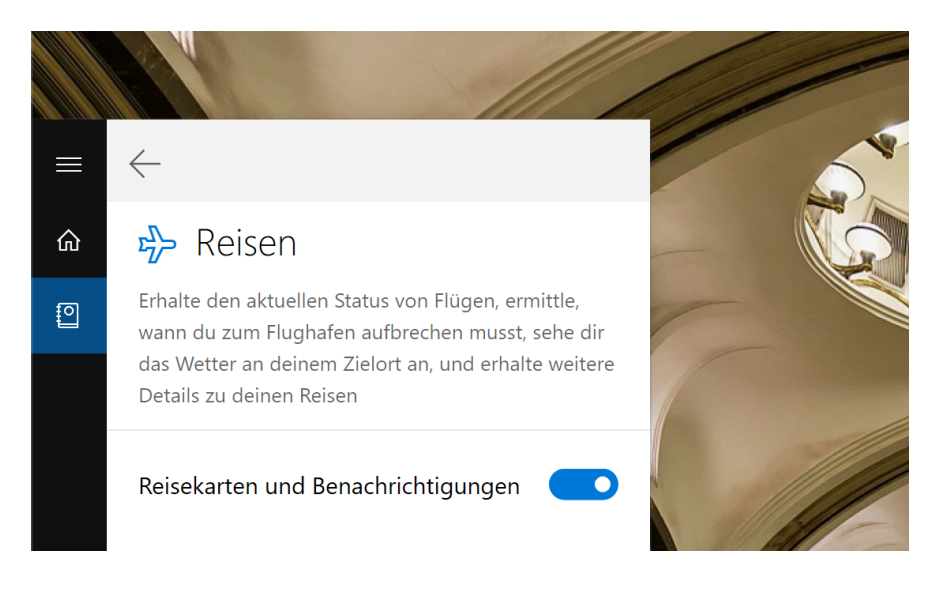

Æ Seite 20 15.11.2018

Mitlesen, mitreden.

Diese und weitere Funktionen, etwa die Abfrage des Wetters am Zielort, lassen sich im Cortana-Notizbuch unter der Rubrik FERTIGKEITEN, REISEN festlegen. Dazu einfach dort den Schalter namens REISEKARTEN UND BENACHRICHTIGUNGEN einschalten – fertig.

#### Sport

Ob Bayern München oder Borussia Dortmund – Fußball und weitere Sportarten spielen bei vielen eine große Rolle. Ob "Ihr" Verein momentan auf dem auf- oder absteigenden Ast ist und wie aktuelle Spiele ausgehen, weiß Cortana – aber nur dann, wenn Sie gern verraten, für welchen Club Ihr Herz schlägt.

Die Liste Ihrer Sport-Teams kann im Notizbuch von Cortana unter FERTIGKEITEN VERWALTEN, SPORT per Klick auf + TEAM HINZUFÜGEN ausgefüllt werden. Dazu hier einfach nach dem Namen des gewünschten Teams suchen und es dann in der Liste der Vorschläge anklicken.

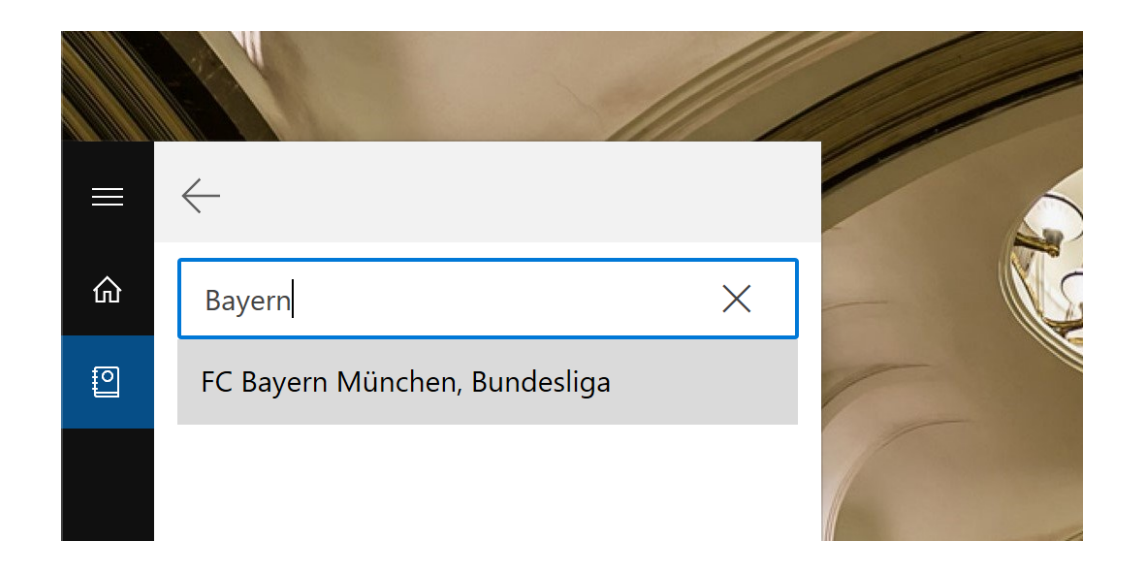

Mitlesen, mitreden.

#### **Wetter**

Ob Sie einen Regenschirm brauchen oder Sie trockenen Fußes zur Arbeit kommen, erfahren Sie aus erster Hand von Cortana. Dank der Integration von Bing Wetter weiß die digitale Assistentin nicht nur um die aktuelle Wetterlage, sondern kann bei Bedarf auch eine Vorhersage abgeben – und das für mehrere Orte auf einmal.

Welche Orte Cortana für Sie wettertechnisch im Blick behalten soll, legen Sie selbst fest, und zwar im Notizbuch. Hier die nötigen Schritte:

- 1. Zunächst aktivieren Sie Cortana per Klick auf das große Feld.
- 2. Jetzt links auf das Bücher-Icon klicken und dadurch zum Notizbuch wechseln. Wir erinnern uns, dass hierin alle relevanten Zusatzinfos über Sie gespeichert werden.
- 3. Danach zum Bereich FERTIGKEITEN VERWALTEN, WETTER navigieren.
- 4. Per Klick auf + STADT HINZUFÜGEN können Sie nun den Ort heraussuchen, über dessen Wetter Sie gern informiert bleiben möchten.

Bei Bedarf wiederholen Sie den letzten Schritt und fügen weitere Orte zur Liste von Cortana hinzu.

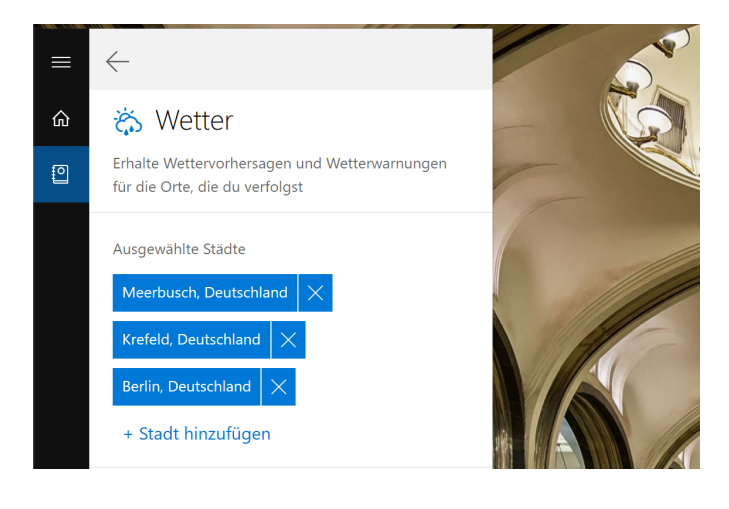

Mitlesen, mitreden.

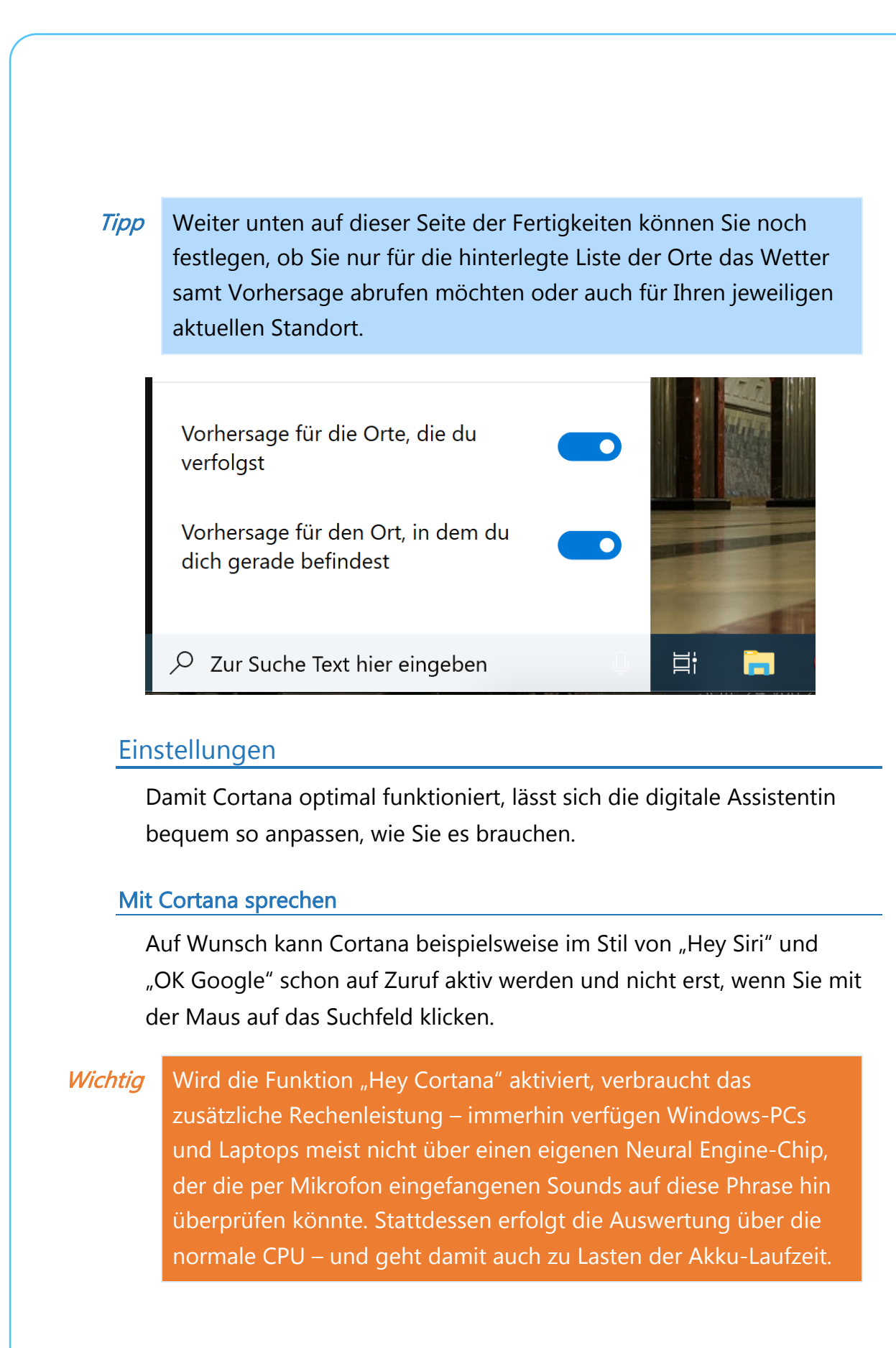

Seite 23 15.11.2018

Mitlesen, mitreden.

Hier die nötigen Schritte, um die Zuruf-Funktion für Cortana einzuschalten:

- 1. Zunächst auf START, EINSTELLUNGEN, CORTANA klicken.
- 2. Jetzt im Bereich MIT CORTANA SPRECHEN den Schalter für HEY CORTANA auf EIN stellen.

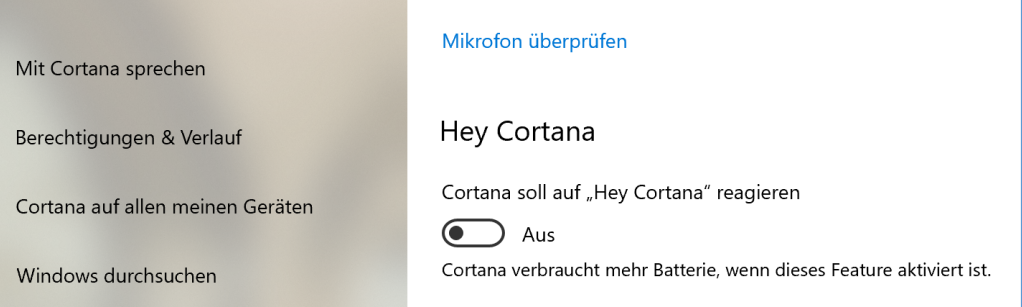

Sobald die Option aktiviert wurde, erscheinen direkt darunter weitere Einstellungen:

- Beispielsweise können Sie festlegen, dass der Computer nicht in den Ruhezustand wechseln soll, solange er ans Stromkabel angeschlossen ist. So können Sie jederzeit "Hey Cortana" sagen und Windows 10 wird darauf reagieren.
- Außerdem können Sie Cortana so trainieren, dass Sie ausschließlich auf Ihre Stimme reagiert, aber nicht, wenn jemand anderes "Hey Cortana" sagt. Wie das genau funktioniert, erzähle ich Ihnen später im Kapitel über versteckte Funktionen.

#### Berechtigungen festlegen

Damit Cortana Ihnen optimal Assistenz leisten kann, muss die digitale Assistentin auf vielerlei Informationen zugreifen können. Im Sinne des Datenschutzes haben Sie aber jederzeit die volle Kontrolle darüber, was Cortana über Sie weiß und auf welche Informationen sie zugreifen kann.

Mitlesen, mitreden.

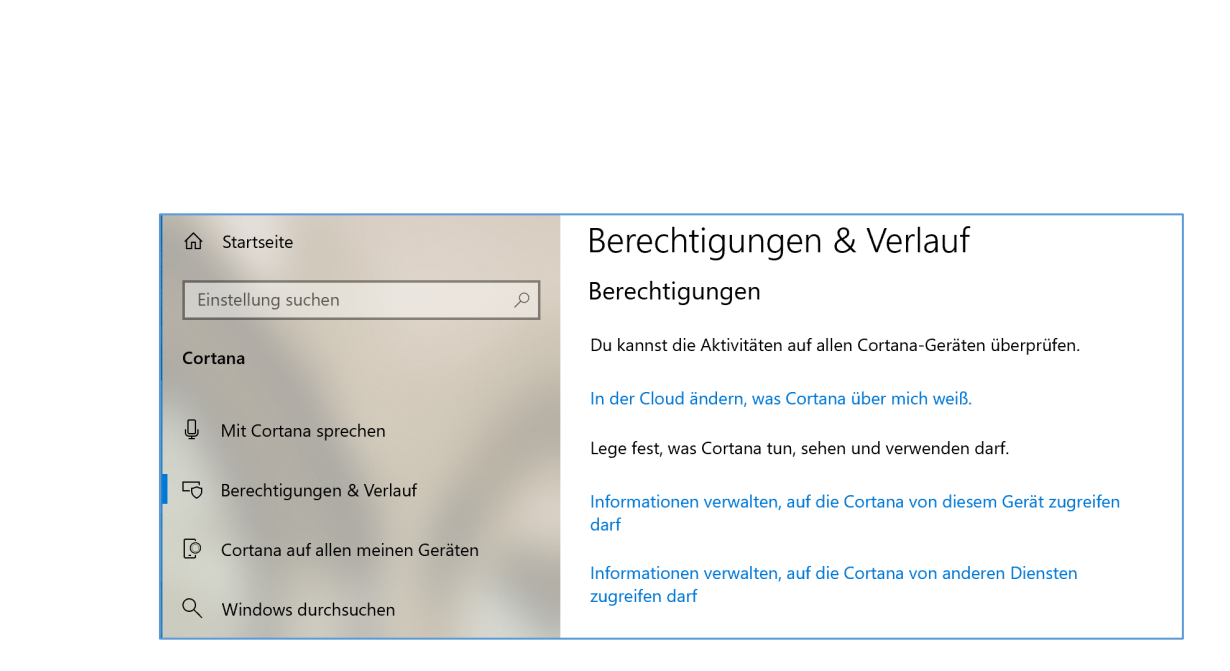

Was Cortana tun, sehen und verwenden darf, legen Sie in den Optionen fest. Hier die nötigen Schritte:

- 1. Zunächst unten in der Taskleiste auf das Cortana-Suchfeld klicken.
- 2. Jetzt folgt auf der linken Seite ein Klick auf das Zahnrad-Symbol, um die Einstellungen zu öffnen.
- 3. Nun im Menü links den Eintrag BERECHTIGUNGEN & VERLAUF markieren.
- 4. Wenn Sie danach rechts auf den Link IN DER CLOUD ÄNDERN, WAS CORTANA ÜBER MICH WEISS klicken, öffnet sich ein Browser und zeigt eine Übersicht über die gespeicherten Informationen an.
- 5. Über den Link INFORMATIONEN VERWALTEN, AUF DIE CORTANA VON ANDEREN DIENSTEN ZUGREIFEN DARF öffnet sich wieder die Ansicht der verbundenen Dienste, die wir bereits in einem vorherigen Abschnitt kennengelernt haben – etwa zum Herstellen einer Verbindung zum Online-Webmaildienst von Gmail, Outlook.com, Office 365 oder auch zu LinkedIn.

#### Mitlesen, mitreden.

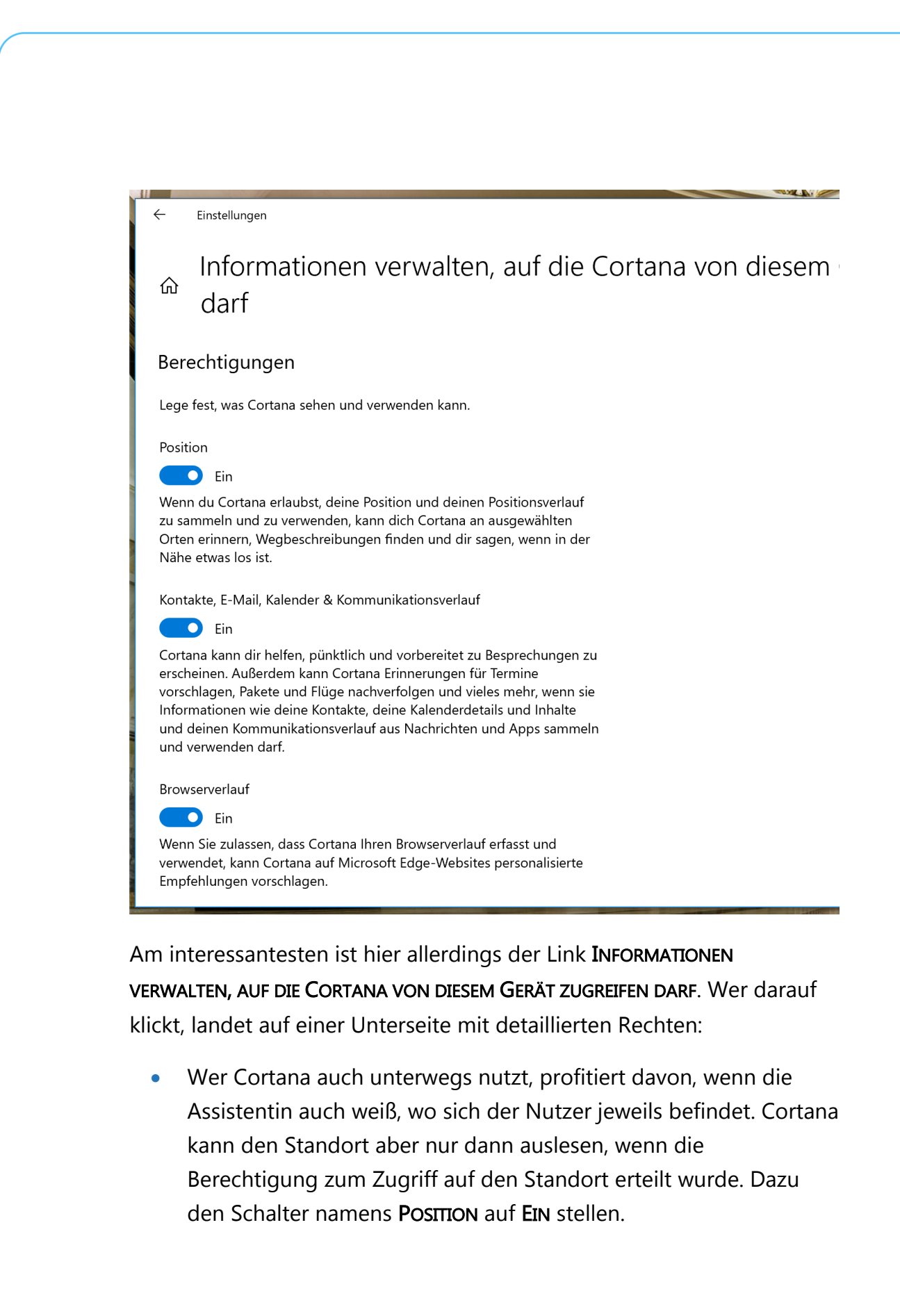

Mitlesen, mitreden.

• Damit Cortana auch auf Meetings und Informationen über Personen in Ihrem Umfeld zugreifen darf, sind Berechtigungen zum Zugriff auf Kontakte, eMails, Kalender-Einträge und den Verlauf der Kommunikation nötig. Sie können diese durch Betätigen des gleichnamigen (zweiten) Schalters auf der Seite INFORMATIONEN VERWALTEN, AUF DIE CORTANA … ZUGREIFEN DARF gewähren. • Schließlich können Sie auch im Edge-Browser personalisierte Empfehlungen erhalten. Voraussetzung dafür ist, dass Sie den Zugriff auf den BROWSERVERLAUF zulassen. Dafür können Sie den untersten Schalter auf dieser Detailseite nutzen. Von Haus aus versteht sich Cortana nur auf die Auswertung der Kommunikation im eigenen Edge-Browser. Microsoft arbeitet allerdings an Erweiterungen, mit denen auch Google Chrome und **Hinweis** 

https://github.com/DominicMaas/TimelineExtension

werden können.

bereitstellen:

**Web** 

Bei Windows werden Daten längst nicht mehr nur auf dem lokalen PC gespeichert, sondern auch in der Cloud – etwa auf dem OneDrive-Speicher, den jedes Microsoft-Konto bekommt. Auf Wunsch kann Cortana solche Inhalte auch mit in die Suchergebnisse einbeziehen.

Mozilla Firefox in die Windows-Timeline und in Cortana integriert

Wer nicht so lange warten will, sollte sich im Github-Repository

sich Links zu kostenlosen Add-ons, die ähnliche Funktionen

des Open-Source-Entwicklers Dominik Haas umsehen. Dort finden

Mitlesen, mitreden.

Um diese Funktion zu aktivieren, sollten Sie die zugehörige Option einschalten:

- 1. Zunächst auf START, EINSTELLUNGEN klicken.
- 2. Jetzt zum Bereich CORTANA wechseln.
- 3. Nun links den Eintrag BERECHTIGUNGEN & VERLAUF aufrufen.
- 4. Dann unter der Überschrift CLOUDSUCHE den Schalter auf EIN stellen.

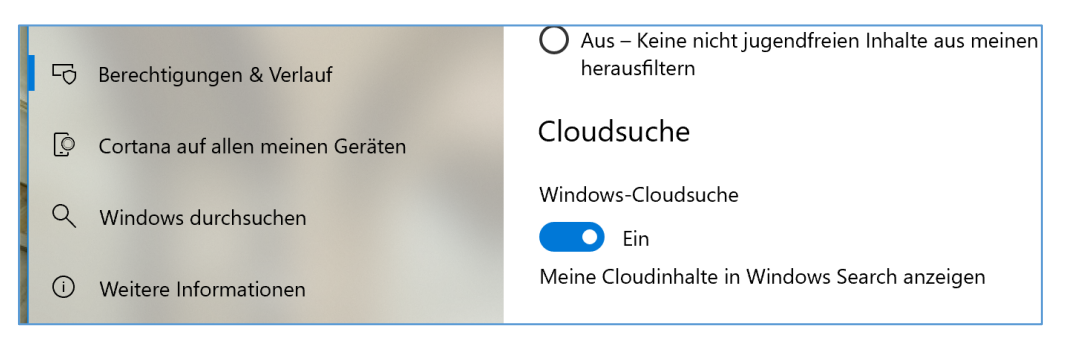

Apropos mobile Nutzung: Bei der Arbeit am Schreibtisch müssen Sie nicht immer Ihr Handy zur Hand nehmen. Dank der automatischen Übertragung von Telefon-Benachrichtigungen kann Cortana Sie auf dem PC darauf hinweisen, wenn neue SMS oder App-Mitteilungen auf Ihrm Android-Handy eingetroffen sind.

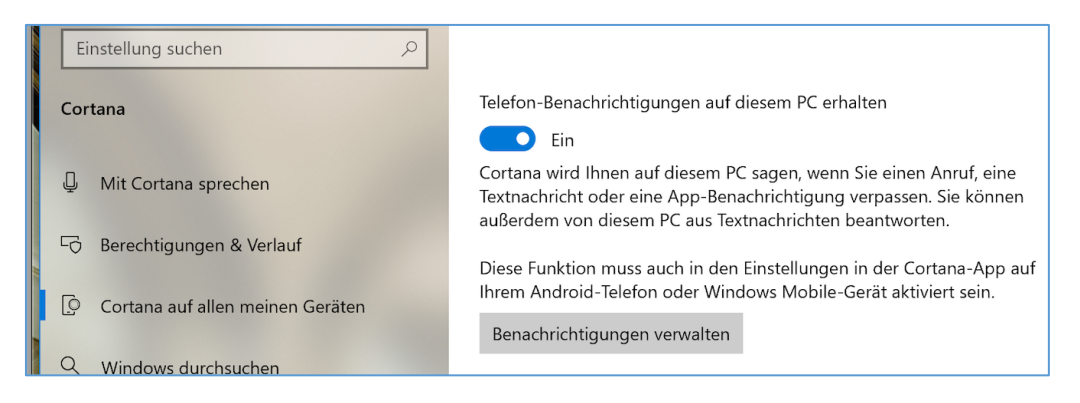

Mitlesen, mitreden.

Damit das funktioniert, aktivieren Sie den entsprechenden Schalter – Sie finden ihn innerhalb der Cortana-Einstellungen, wenn Sie auf der linken Seite zum Bereich CORTANA AUF ALLEN MEINEN GERÄTEN klicken. Dann rechts oben die Option TELEFON-BENACHRICHTIGUNGEN AUF DIESEM PC ERHALTEN auf EIN stellen.

Damit die Übertragung der Mitteilungen an Cortana auch tatsächlich funktioniert, müssen auch an den Einstellungen des mobilen Geräts Änderungen vorgenommen werden, und zwar innerhalb der Cortana-App. **Hinweis** 

#### Sprache optimieren

Ein besonderes Merkmal aller digitalen Assistenten ist, dass sie sich klassischerweise per Spracheingabe bedienen lassen. Dazu nutzt jeder Assistent – Siri, Alexa, Google Voice und auch Cortana – Start-Kommandos, die die Spracheingabe für den jeweiligen Assistenten aktivieren. Bei Cortana ist dies "Hey Cortana".

Oft befindet sich aber mehr als eine Person in einem Raum, während Cortana genutzt werden soll. Sind dann auch mehrere Geräte mit Windows 10 im Einsatz, reagieren sie alle, wenn eine der Personen dieses Sprach-Kommando ausspricht. Damit dem vorgebeugt wird und nur das Gerät des tatsächlichen Benutzers auf "Hey Cortana" reagiert, lässt sich die Spracheingabe von Cortana an die Stimme des Nutzers anpassen.

Microsoft hat dies recht einfach gelöst: Durch simples Wiederholen bzw. Vorlesen bestimmter vorgegebener Sätze ist die digitale Assistentin in der Lage, die Stimme des Nutzers zu erlernen. Wir zeigen im Folgenden, wie dies genau funktioniert:

Mitlesen, mitreden.

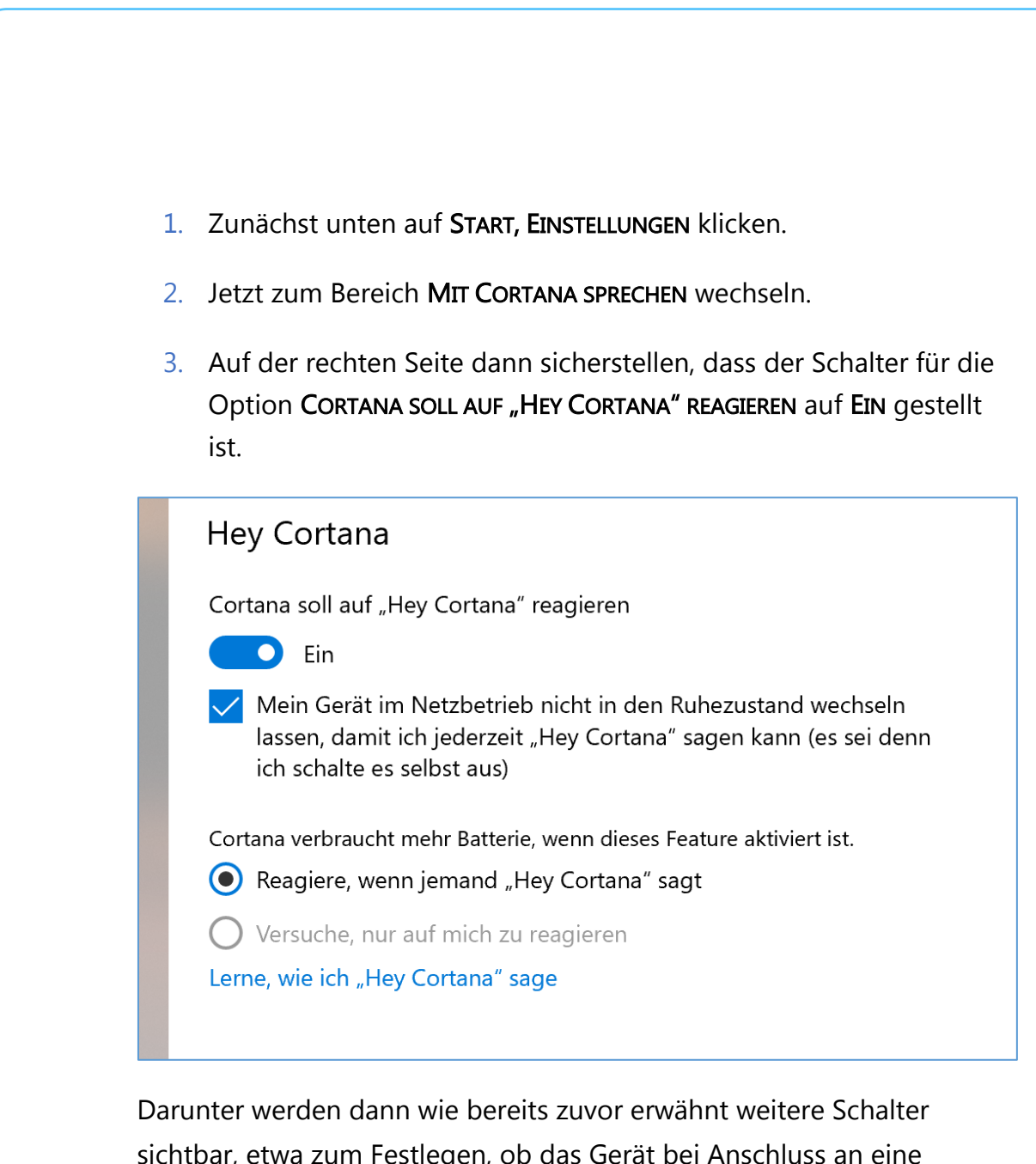

sichtbar, etwa zum Festlegen, ob das Gerät bei Anschluss an eine Steckdose in den Ruhezustand wechseln darf oder dies vermieden werden soll, damit der Nutzer jederzeit Cortana per Spracheingabe aktivieren kann.

Uns interessiert an dieser Stelle aber der unscheinbare Link LERNE, WIE ICH "HEY CORTANA" SAGE. Per Klick darauf startet das Stimmtraining für Cortana. Es erscheint unten im eigenen Cortana-Feld.

Mitlesen, mitreden.

Jetzt sollte man sich ein ruhiges Plätzchen suchen, an dem so wenig Störgeräusche wie möglich auftreten. Je genauer Cortana die Stimme erkennen kann, desto besser funktioniert hinterher die Erkennung, welcher Benutzer gerade spricht.

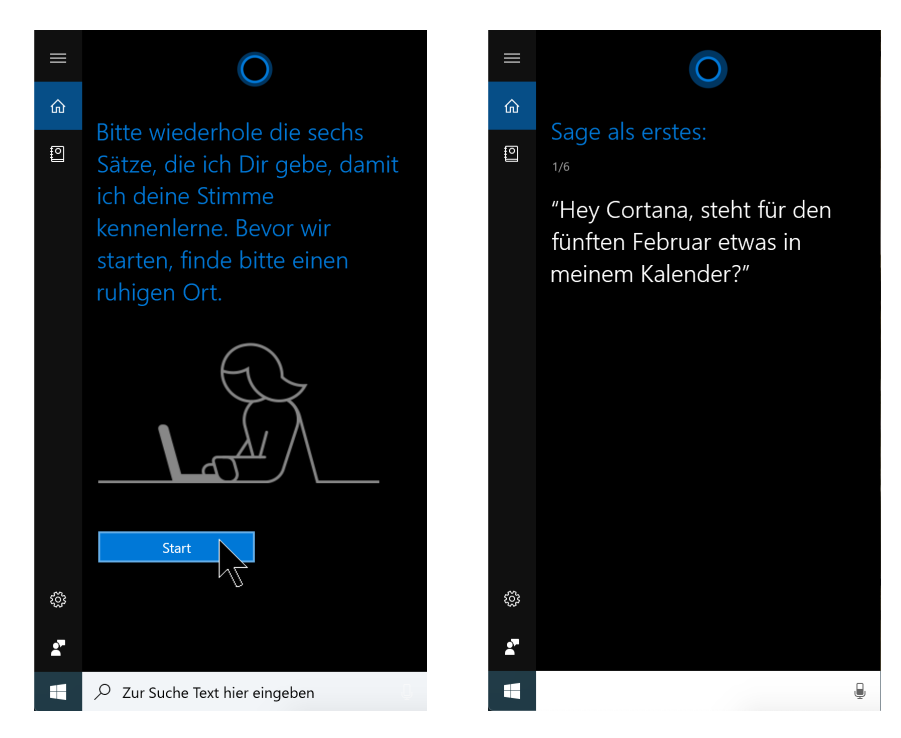

Nun also unten auf den Button START klicken und anschließend den Anweisungen folgen, indem die jeweils dargestellten Sätze vorgelesen werden. Sollte einmal ein Satz nicht korrekt erkannt werden, bietet Cortana dem Nutzer die Möglichkeit, ihn zu wiederholen. In der Liste finden sich so einfache Phrasen, die auch im täglichen Einsatz benutzt werden könnten, etwa "Hey Cortana, steht für den 5. Februar etwas in meinem Kalender?".

Nach Abschluss aktiviert Windows im Einstellungsfenster die Option Versuche, nur auf mich zu reagieren – sie war zuvor ausgegraut gewesen.

Mitlesen, mitreden.

Zwar versucht Cortana, nur auf die Stimme des eigentlichen Nutzers zu reagieren, der das Stimmtraining durchgeführt hat – das klappt aber nicht immer, etwa, wenn die Assistentin die Stimme nicht eindeutig erkennen kann oder wenn mehrere sprechende Personen eine ähnliche Stimme haben. **Tipp** 

#### Versteckte Funktionen nutzen

Zum wirklichen Cortana-Experten werden Sie erst, wenn Sie auch die versteckten Funktionen kennen, die sich mit der digitalen Assistentin nutzen lassen – und die den Büro-Alltag leichter machen.

#### System-Funktionen steuern

Per Sprachbefehl lässt sich über Cortana etwa die Drahtlos-Aktivität am Laptop fernsteuern. Das ist nützlich, wenn bei Ihnen die Bluetooth- und WLAN-Funktion nicht dauerhaft aktiviert sein soll.

Wer etwa "Hey Cortana" sagt, kurz wartet und dann die Aufforderung erteilt: "Schalte Bluetooth ab!", bekommt wenig später die Rückmeldung, dass Bluetooth jetzt deaktiviert ist. Ähnlich funktioniert das Ganze auch für die WLAN-Funktion.

#### Entfernungen und Routen errechnen

Wer gern wissen will, wie weit es etwa vom aktuellen Standort bis nach Berlin ist, muss Cortana nur fragen: "Hey Cortana, wie weit ist es bis nach Berlin?" Nach wenigen Momenten kommt die Antwort, und zwar nicht nur Kilometern, sondern auch mit einem passenden Karten-Ausschnitt.

Übrigens weiß Cortana nicht nur, wie weit der angefragte Ort entfernt ist, sondern auch, wie Sie dort hinkommen. Dazu einfach eine leicht

Mitlesen, mitreden.

modifizierte Frage stellen, etwa "Hey Cortana, wie komme ich zur Stromstraße in Düsseldorf?"

Am Desktop-PC startet die digitale Assistentin daraufhin umgehend die Karten-App und präsentiert auch gleich die passende Navigation, inklusive Routen-Informationen und markierter Karte.

#### Programm-Start per Sprach-Kommando

Auf Zuruf kann Cortana, wie Apples Siri übrigens auch, Anwendungen auf dem Gerät starten. Dazu genügt eine Aufforderung wie zum Beispiel "Hey Cortana, starte Google Chrome!" - "Hey Cortana, starte Word!"

Wie wir sehen, ist die Auswahl hier keineswegs nur auf Microsofteigene Programme oder Apps aus dem Microsoft Store beschränkt. Starten lassen sich alle Anwendungen, die momentan auf dem Gerät installiert sind, sofern Cortana den Namen des jeweiligen Programms erkennt. **Tipp** 

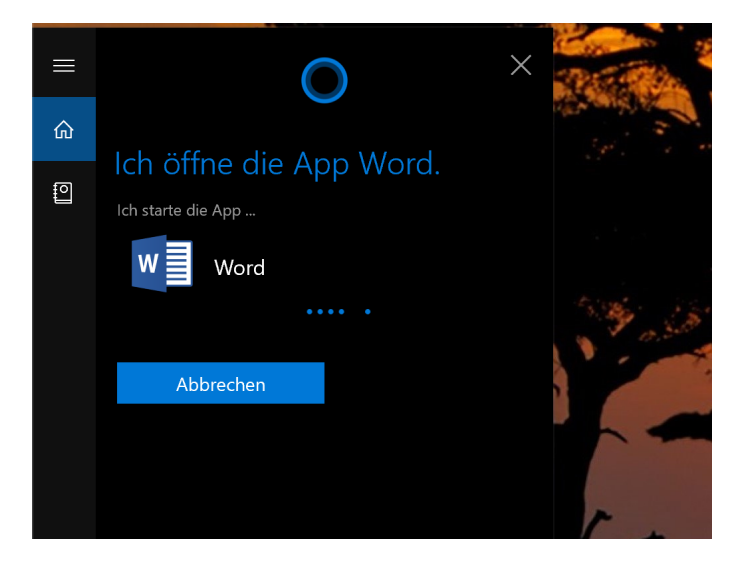

Seite 33 15.11.2018

Mitlesen, mitreden.

#### Cortana deaktivieren

Wer Cortana aus dem einen oder anderen Grund doch nicht nutzen möchte, kann die digitale Assistentin auch abschalten und stattdessen auf die klassische Suchfunktion setzen.

Mit dem Windows 10 Anniversary Update hat Microsoft den zentralen Schalter zum Deaktivieren von Cortana allerdings aus den Einstellungen verbannt. Jetzt ist ein Eingriff in die Registry oder den Gruppenrichtlinien-Editor nötig. Hier steht, wie's geht:

- 1. Zunächst gleichzeitig **(¤)**+**(R)** drücken, um den AUSFÜHREN-Dialog aufzurufen.
- 2. Jetzt reged it eintippen und mit Klick auf OK bestätigen.

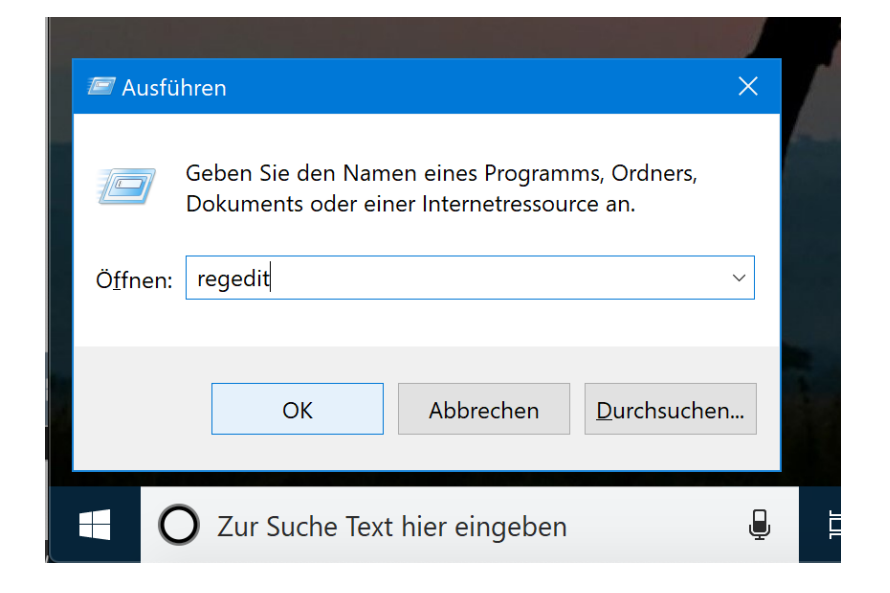

- 3. Dann die Admin-Nachfrage mit JA beantworten.
- 4. Jetzt auf der linken Seite zum Schlüssel HKEY LOCAL MACHINE, SOFTWARE, Policies, Microsoft, Windows, Windows Search wechseln.

Mitlesen, mitreden.

- 5. Existiert hier im Ordner Windows kein Unterschlüssel namens Windows Search, lässt er sich anlegen, indem mit der rechten Maustaste auf den Eintrag Windows geklickt wird. Dann auf NEU, SCHLÜSSEL klicken und den Namen Windows Search eintragen.
- 6. Daraufhin auf der rechten Seite ebenfalls über einen Rechtsklick einen neuen DWORD-WERT (32-BIT) erstellen, der den Namen AllowCortana bekommt. Falls dieser Wert schon existiert, einfach per Doppelklick öffnen und als Wert 0 zuweisen.

Fertig! Nach der nächsten Ab- und Anmeldung oder dem PC-Neustart ist Cortana abgeschaltet und wurde durch die klassische Windows-Suche ersetzt.

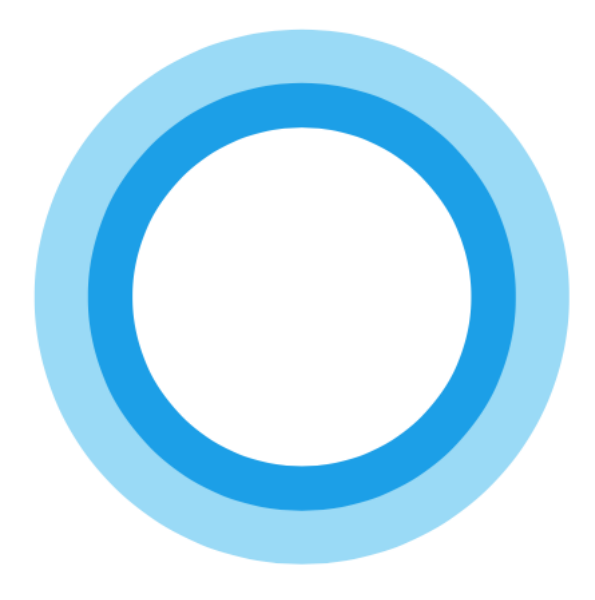

Seite 35 15.11.2018

Mitlesen, mitreden.

#### Gesperrte Dateinamen – seit 1974

Windows "reserviert" bestimmte Dateinamen und lässt Sie diese nirgendwo verwenden. Dateinamen wie con. txt oder aux.mp3? Fehlanzeige. Dies alles ist auf eine Entscheidung aus dem Jahr 1974 zurückzuführen.

Microsoft stellt eine offizielle Liste der reservierten Dateinamen zur Verfügung, und zwar folgende:

CON, PRN, AUX, NUL, COM1, COM2, COM3, COM4, COM5, COM6, COM7, COM8, COM9, LPT1, LPT2, LPT3, LPT4, LPT5, LPT6, LPT7, LPT8 und LPT9

Sie können diese Dateinamen auch nicht mit einer Dateiendung verwenden. Sie können also eine Datei nicht con, txt, con, jpg, oder con.docx nennen. Und Windows unterscheidet nicht zwischen Großund Kleinschreibung, sodass es keine Rolle spielt, ob es sich um CON, con oder CoN handelt, Sie können diesen Namen nicht verwenden.

Sie können das selbst ausprobieren. Versuchen Sie einfach im Editor, eine Datei als con.txt oder lpt6.txt zu speichern. Oder versuchen Sie, eine Datei im Datei-Explorer in einen dieser Namen umzubenennen. Windows lässt es einfach nicht zu.

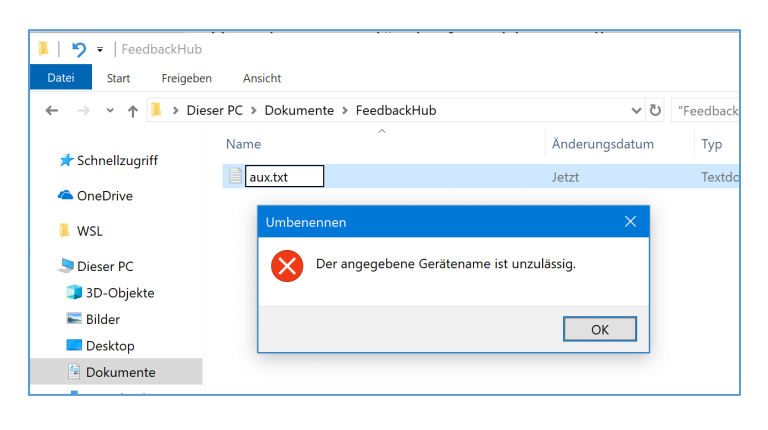

 $\Box$ 

Mitlesen, mitreden.

#### Der Hintergrund

Wie @Foone kürzlich auf Twitter erklärte, stammt dieses Problem aus dem Jahr 1974. Unter UNIX ist "alles eine Datei". (Das Gleiche gilt für UNIX-ähnliche Betriebssysteme wie Linux heute.) Hardware-Geräte wurden in speziellen Pfaden wie /dev/lp0 für den ersten Drucker und /dev/tty für die Konsole dargestellt.

1974 wurde das CP/M-Betriebssystem um das gleiche Konzept erweitert. Leider wurde CP/M für Computer mit sehr wenig Speicher und ohne Festplatten entwickelt. Es wurden mehrere Festplatten und keine Verzeichnisse verwendet, sodass diese speziellen Dateien, die Geräte repräsentieren, effektiv überall und auf jeder Festplatte auftauchten.

Wenn Sie also eine Textdatei speichern, können Sie Ihrem Texteditor sagen, dass er sie auf dem Drucker "speichern" soll, wodurch sie ausgedruckt wird. Aber Texteditoren und andere Programme ergänzten Dateien um Endungen wie .txt, so dass CP/M die Dateierweiterung für diese Gerätedateien einfach ignorierte. Mit anderen Worten, wenn ein Texteditor versuchte, eine Datei unter dem Namen des Druckers zu speichern, gefolgt von  $.txt$ , nahm CP/M einfach an, dass sie sich auf das Druckergerät bezieht, und ignorierte die Dateiendung. Jetzt funktionierte die Funktion in jeder Anwendung einwandfrei!

Nun, CP/M hat sich durchgesetzt. Irgendwann kam PC-DOS hinzu, und dieses System übernahm das nützliche CP/M-Feature. PC-DOS 2.0 fügte bereits 1983 Verzeichnisse hinzu, aber Microsoft entschied sich dafür, diese Gerätedateien aus Kompatibilität mit vorhandener DOS-Software in allen Verzeichnissen erscheinen zu lassen, anstatt sie in einen speziellen Geräteordner zu legen.

Mitlesen, mitreden.

Irgendwann kam Windows 95 hinzu, und es basierte auf DOS. Windows NT basierte nicht auf DOS, blieb aber rückwärtskompatibel mit Windows 95-Anwendungen. Windows 10 basiert immer noch auf Windows NT und funktioniert genauso.

Jetzt ist es über vierzig Jahre her und wir können immer noch keine Dateien con.txt oder aux.mp3 nennen, weil Windows mit alten Programmen, die diese Funktion verwenden, kompatibel bleiben will.

#### Tipps und Tricks

Wer auf dem Systemlaufwerk keinen Platz hat, muss sich etwas einfallen lassen, um trotzdem abgesichert zu bleiben, wenn Updates installiert werden sollen. Eine einfache Lösung besteht darin, den Ordner einfach auf eine andere Festplatte auszulagern und dann einen symbolischen Link zum ursprünglichen Ordner zu erstellen. Dann merkt Windows nämlich nicht, dass man den Ordner manuell verschoben hat. Wie das genau funktioniert, erklären wir in den folgenden Tipps und Tricks.

#### Download-Ordner für Windows-Updates ändern

Um Ihr System auf die neueste Version zu aktualisieren, muss auf Ihrer Festplatte genügend Platz für die Aktualisierungsdateien vorhanden sein. Windows wird automatisch versuchen, ein anderes Laufwerk zu verwenden, wenn Ihr Systemlaufwerk voll ist, aber mit ein paar Schritten können Sie Windows auch zwingen, Updates woanders herunterzuladen.

Mitlesen, mitreden.

Standardmäßig speichert Windows alle Update-Downloads auf Ihrem Hauptlaufwerk, also im Ordner C:\Windows

\SoftwareDistribution. Wenn das Systemlaufwerk zu voll ist und Sie ein anderes Laufwerk mit genügend Platz haben, wird Windows oft versuchen, diesen Platz zu nutzen, wenn es möglich ist. Windows kümmert sich darum, Aktualisierungsdateien irgendwann nach der Installation zu entfernen, aber oft – besonders bei größeren Updates wie dem Update vom Oktober 2018 – behält es diese Dateien für eine Weile, falls Sie die Updates deinstallieren oder Ihre Windows-Version zurücksetzen möchten.

Da diese Updates in einigen Fällen oft viel Platz in Anspruch nehmen können – 16 bis 20 GB –, möchten Sie vielleicht, dass Windows sie auf ein anderes Laufwerk herunterlädt, besonders wenn Sie ein Solid-State-Laufwerk verwenden, auf dem der Festplattenspeicher begrenzt ist.

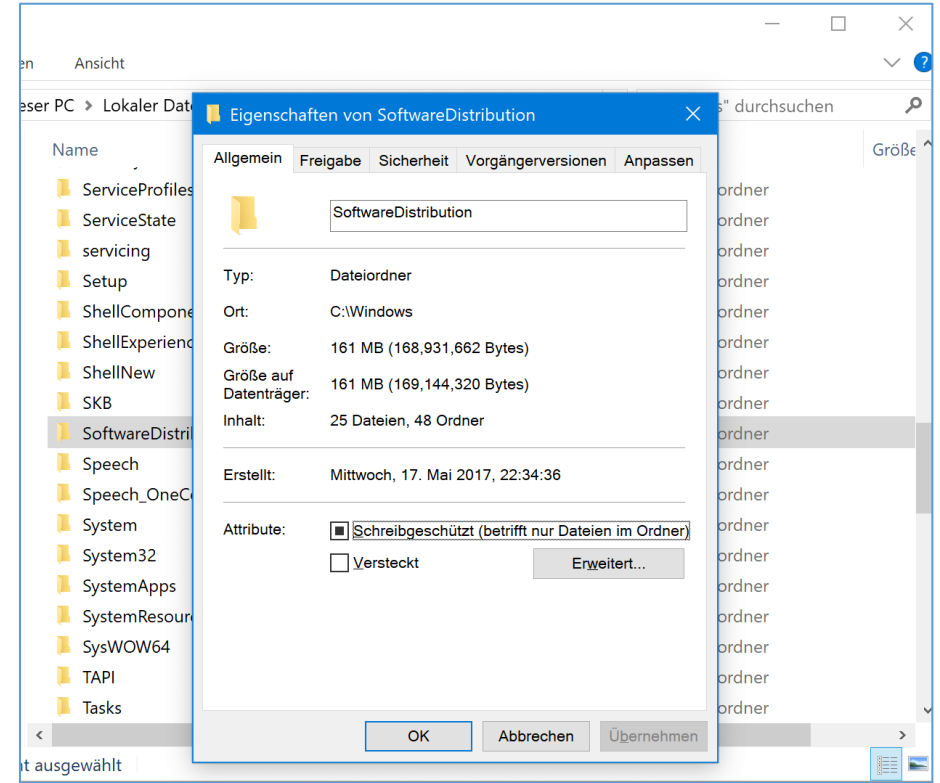

Mitlesen, mitreden.

Dazu beenden wir den Update-Dienst, erstellen mit der Eingabeaufforderung einen Symlink (einen virtuellen Link zu einem neuen Ordner, sodass Windows immer noch glaubt, dass es den ursprünglichen Ordner verwendet) und dann den Update-Dienst neu starten. Es ist jedoch nicht kompliziert, und wir führen Sie durch die Stufen.

Bevor Sie weitermachen, sollten Sie ein Back-up Ihres Computers erstellen, nur für den Fall, dass etwas schief geht, während Sie Dinge in Systemordnern ändern. (Sie sollten sowieso regelmäßig Back-ups machen.) **Hinweis** 

#### Schritt 1: Neuen Update-Ordner erstellen

Zunächst erstellen Sie einen neuen Ordner für die Downloads auf einem anderen Laufwern. Hier wird Windows alle zukünftigen Update-Downloads speichern.

Suchen Sie im Datei-Explorer den Ort, den Sie verwenden möchten, klicken Sie mit der rechten Maustaste auf eine beliebige Stelle, zeigen Sie auf das Untermenü NEU und klicken Sie dann auf ORDNER.

Als nächstes benennen Sie den Ordner nach Belieben. Wir haben unseren UpdateOrdner genannt, der sich auf dem Laufwerk D:\ befindet.

#### Schritt 2: Update-Dienst beenden

Als nächstes müssen Sie den Windows Update-Dienst stoppen, um zu verhindern, dass er etwas aktualisiert, während Sie die Dinge ändern, und weil Sie im nächsten Schritt den alten Update-Ordner umbenennen werden. Der Windows Update-Service lässt Sie das nicht tun, wenn er ausgeführt wird.

Mitlesen, mitreden.

- 1. Drücken Sie **(Strg)**+**(ª)**+**(Esc)**, um den Task-Manager zu öffnen, und klicken Sie auf die Registerkarte DIENSTE.
- 2. Scrollen Sie nach unten, bis Sie den WUAUSERV-Dienst am Ende der Liste finden. Klicken Sie mit der rechten Maustaste darauf und dann auf ANHALTEN.

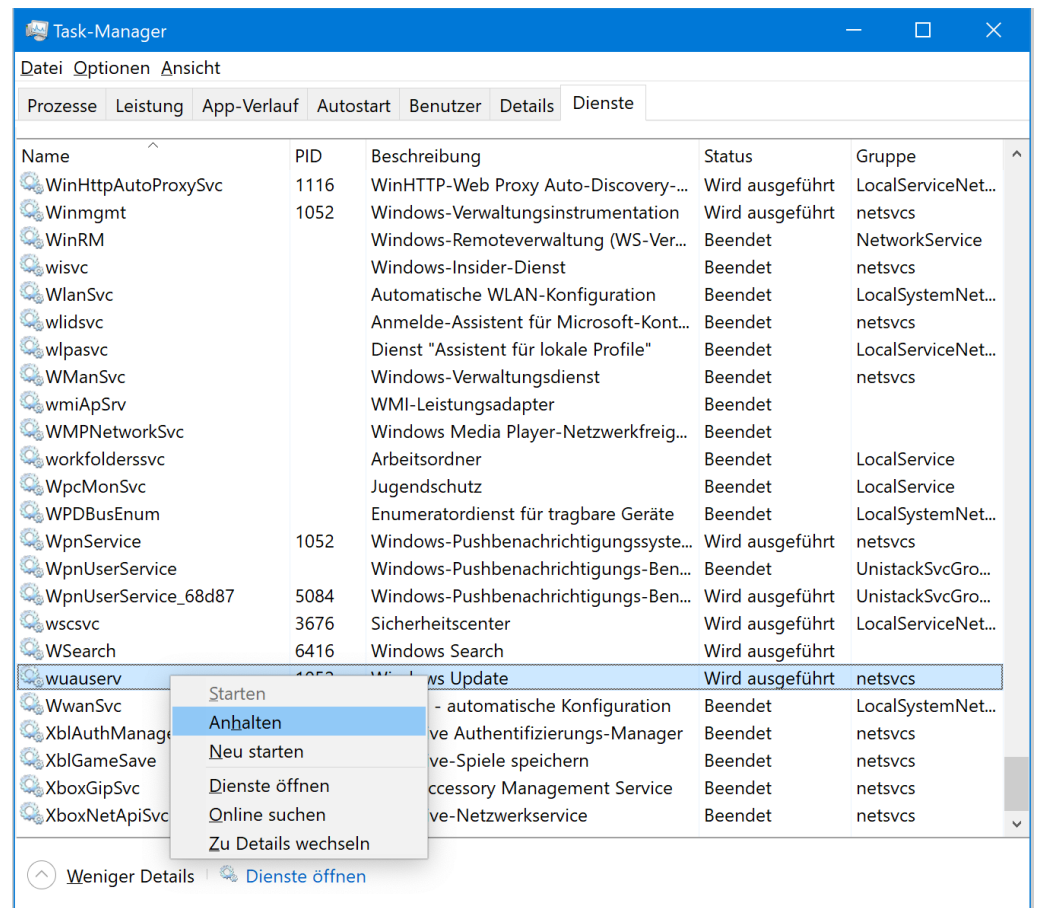

#### Schritt 3: Alten Download-Ordner umbenennen

Nun müssen Sie den vorhandenen Ordner in einen anderen umbenennen. Das liegt daran, dass Sie einen neuen Symlink-Ordner erstellen werden und Windows Ihnen nicht zwei Ordner mit gleichem

Mitlesen, mitreden.

Namen erlaubt, obwohl einer nur auf den neuen Ordner zeigt, den Sie in Schritt 1 erstellt haben.

Navigieren Sie im Datei-Explorer zu C: \Windows. Klicken Sie dort mit der rechten Maustaste auf den Ordner SOFTWAREDISTRIBUTION und dann auf den Befehl UMBENENNEN. Sie werden nach der Berechtigung gefragt; klicken Sie auf JA.

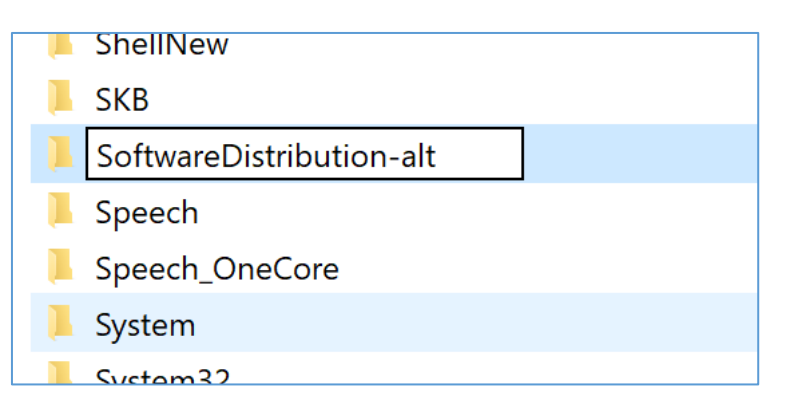

Am einfachsten ist es, einfach am Ende "-alt" anzufügen, um zu zeigen, dass es sich nicht um den aktuellen Ordner handelt, mit dem wir arbeiten werden. Wenn Sie erneut um Erlaubnis gefragt werden, klicken Sie auf JA.

#### Schritt 4: Symbolischen Link zum neuen Ordner erstellen

Nachdem Sie nun den neuen Ordner erstellt haben, in dem die Downloads laufen sollen, und den alten Ordner SOFTWAREDISTRIBUTION umbenannt haben, um ihn aus dem Weg zu räumen, müssen Sie Windows zeigen, wie man den neuen Ordner findet. Dazu verwenden wir einen so genannten "Symbolic Link" oder Symlink. Diese verhalten sich ähnlich wie eine Verknüpfung; sie zeigen auf einen echten Ordner irgendwo anders auf Ihrem Computer.

Mitlesen, mitreden.

Führen Sie zunächst die Eingabeaufforderung als Administrator aus: Klicken Sie auf START, geben Sie cmd in das Suchfeld ein, klicken Sie mit der rechten Maustaste auf das Ergebnis EINGABEAUFFORDERUNG und wählen Sie dann den Befehl ALS ADMINISTRATOR AUSFÜHREN.

Geben Sie an der Eingabeaufforderung den folgenden Befehl ein (ersetzen Sie D:\UpdateOrdner durch den vollständigen Pfad zu dem Ordner, den Sie in Schritt 1 erstellt haben):

mklink /j c:\windows\SoftwareDistribution d:\UpdateOrdner **(¢)**

Damit wird ein neues Element SOFTWAREDISTRIBUTION mit einem Verknüpfungssymbol zum Ordner C:\Windows hinzugefügt.

Microsoft Windows [Version 10.0.18272.1000]<br>(c) 2018 Microsoft Corporation. Alle Rechte vorbehalten.

C:\WINDOWS\system32>mklink /j c:\windows\SoftwareDistribution d:\UpdateOrdner\_

Wenn der Befehl mklink nicht funktioniert hat oder Sie einen Fehler erhalten haben, versuchen Sie, Ihren Computer im abgesicherten Modus neu zu starten und die vorherigen Schritte zu wiederholen. **Hinweis** 

> Kopieren Sie nun den Inhalt des alten Ordners SOFTWAREDISTRIBUTION (den Sie in Schritt 3 umbenannt haben) in den neu erstellten symbolischen Link. Dadurch wird verhindert, dass Windows beriets geladene Updates erneut herunterlädt.

Mitlesen, mitreden.

#### Schritt 5: Windows Update-Service wieder starten

Der letzte Schritt besteht darin, den Windows Update-Service wieder zu starten, damit dieser seine Arbeit fortsetzen kann:

- 1. Öffnen Sie dazu den Task-Manager, indem Sie **(Strg)**+**(ª)**+**(Esc)** drücken und auf die Registerkarte DIENSTE wechseln.
- 2. Scrollen Sie nach unten, bis Sie den WUAUSERV-Dienst am unteren Rand der Liste finden, klicken Sie mit der rechten Maustaste darauf, und klicken Sie dann auf den Befehl STARTEN aus.

Von nun an sollten, wenn Windows Update Dateien herunterlädt, diese im neu erstellten Ordner gespeichert werden.

#### Windows sauber starten

Moderne Computer sind mit Hunderten von Prozessen und Diensten ausgestattet, die darauf ausgelegt sind, das Betriebssystem reibungslos zu betreiben. Manchmal, wenn Sie ein Programm oder einen Dienst installieren, können sie wichtige Dienste stören, was zu unerwarteten Programmabstürzen, Fehlermeldungen oder Verlangsamung des Computers führt.

Sie können Ihren Computer im abgesicherten Modus starten. Dabei werden noch mehr Treiber oder Dienste deaktiviert, aber eventuell auch einige Komponenten, die Sie möglicherweise testen möchten. Stattdessen können Sie unter Windows 10 einen sauberen Boot durchführen, indem Sie unkritische Dienste und Startprogramme vorübergehend deaktivieren. Sie können sie dann nacheinander wieder aktivieren, um zu sehen, ob sie Probleme verursachen.

Bevor Sie beginnen, können Sie einen Systemwiederherstellungspunkt einrichten oder Ihren Computer sichern, nur für den Fall, **Hinweis** 

Mitlesen, mitreden.

dass während des Prozesses etwas schief geht. Außerdem sollten Sie nicht versuchen, diese Schritte durchzuführen, wenn Ihr PC mit einem verwalteten Netzwerk verbunden ist, wie beispielsweise dem in Ihrem Unternehmen. Tatsächlich ist es wahrscheinlich, dass die Tools, mit denen Sie diese Schritte ausführen würden, von Ihrem Administrator deaktiviert sind.

Hier die nötigen Schritte, mit denen Sie Ihr System für den Start im sauberen Modus vorbereiten können:

Als Erstes drücken Sie **(¤)**+**(R)**, um das Ausführen-Fenster zu öffnen. Geben Sie msconfig in das Feld ein und drücken Sie dann auf **(¢)**.

Sobald MSConfig geöffnet ist, wechseln Sie zur Registerkarte DIENSTE, um eine Liste aller Dienste für Ihren Computer anzuzeigen. Wählen Sie unten im Fenster die Option ALLE MICROSOFT-DIENSTE AUSBLENDEN und klicken Sie dann auf die Schaltfläche ALLE DEAKTIVIEREN. Dadurch werden alle Nicht-Microsoft-Dienste deaktiviert. Klicken Sie auf OK, wenn Sie fertig sind.

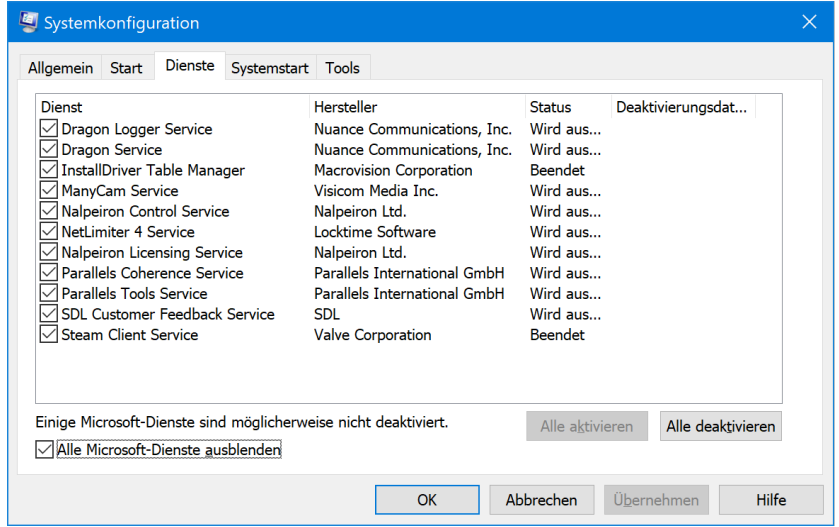

Mitlesen, mitreden.

Klicken Sie in dem sich öffnenden Warnfenster auf die Schaltfläche NICHT NEU STARTEN. Sie werden Ihren Computer neu starten, aber Sie haben noch einen weiteren Schritt zu tun.

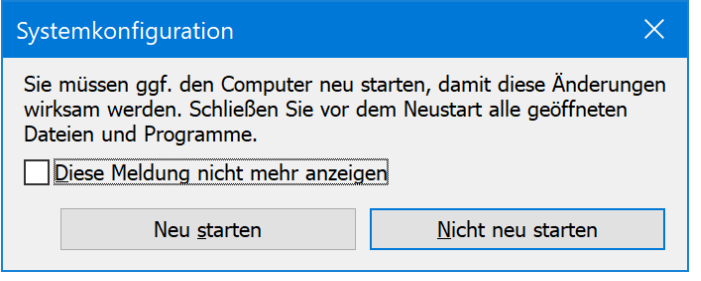

Als Nächstes deaktivieren Sie Startprogramme von Drittanbietern, die möglicherweise Probleme auf Ihrem Computer verursachen könnten:

Drücken Sie **(Strg)**+**(ª)**+**(Esc)**, um den Task Manager zu öffnen und wechseln Sie dann zur Registerkarte AUTOSTART.

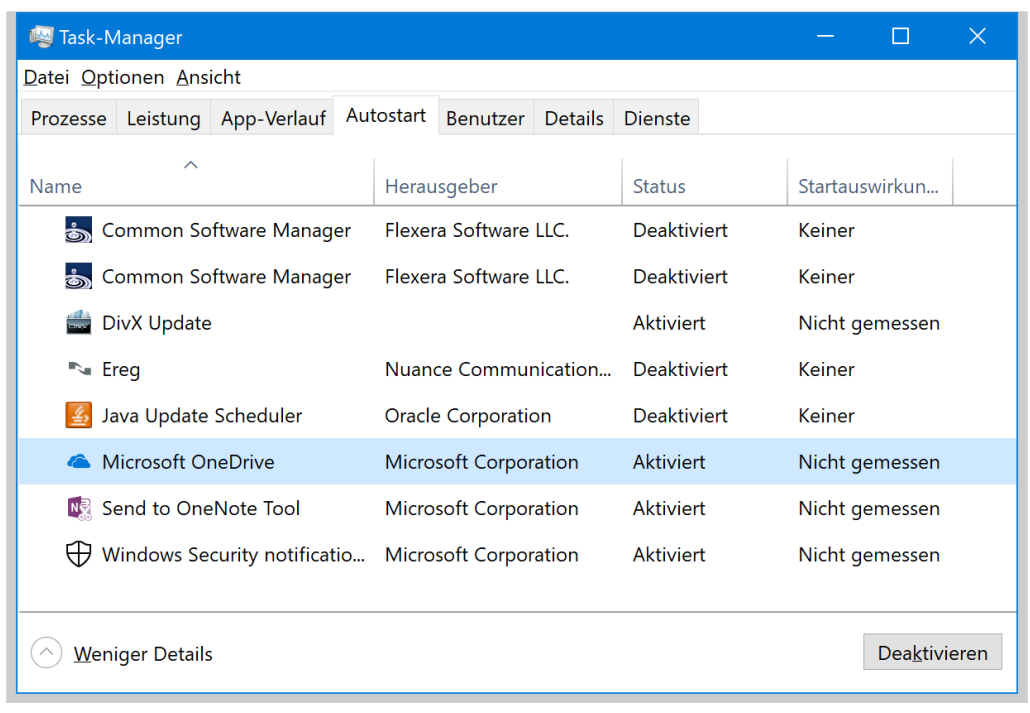

Mitlesen, mitreden.

Sie müssen Autostart-Programme einzeln deaktivieren; es gibt keine Möglichkeit, sie alle auf einmal zu deaktivieren. Wählen Sie eine aktivierte App aus, und klicken Sie dann auf die Schaltfläche DEAKTIVIEREN. Dies gilt für alle aktivierten Anwendungen auf der Registerkarte.

Wenn Sie mit dem Deaktivieren von Anwendungen fertig sind, starten Sie Ihren Computer neu, und er sollte ohne die Ausführung eines dieser Dienste oder Startprogramme geladen werden.

Sie können nun mit der Fehlerbehebung für die Probleme beginnen, die Sie zuvor hatten. Wenn Sie Fehler erhalten, die besagen, dass bestimmte Programme nicht gestartet werden konnten, ist dies normal, da Sie gerade alle nicht wesentlichen Dienste deaktiviert haben.

Wenn der saubere Start das Problem behebt, das Sie hatten, können Sie anfangen, Dienste und Autostart-Programme wieder einzuschalten und Ihren PC neu zu starten. Wir empfehlen, dies jeweils einen Dienst oder eine App nach dem anderen durchzuführen, auch wenn der Prozess einige Zeit in Anspruch nimmt. Dies ermöglicht es Ihnen, das Problem Schritt für Schritt einzugrenzen.

Wenn Sie mit der Fehlerbehebung fertig sind, gehen Sie in *msconfig* zurück zur Registerkarte DIENSTE, klicken Sie auf die Schaltfläche ALLE AKTIVIEREN und deaktivieren Sie dann einzeln alle Dienste, die Probleme verursacht haben. Schalten Sie auch im Task-Manager alle Autostart-Programme ein, die keine Probleme verursacht haben.

Mitlesen, mitreden.

#### Sicherung beim Hochfahren erstellen

Bevor große Änderungen am PC gemacht werden, wie z. B. Austausch von Hardware oder das Aktualisieren von Systemtreibern oder Einstellungen, ist es wichtig, zuerst einen Wiederherstellungspunkt zu erstellen. Mit einem Trick kann Windows bei jedem Hochfahren einen Sicherungspunkt anlegen.

Es kann allerdings sein, dass die Systemwiederherstellung gar nicht aktiv ist. Das lässt sich nachschlagen, indem nach Klick auf den Start-Button nach Systemwiederherstellung gesucht wird. Dann in den Einstellungen auf KONFIGURIEREN, COMPUTERSCHUTZ AKTIVIEREN, OK klicken.

Sobald dies kontrolliert ist, helfen folgende Schritte bei der Einrichtung der automatischen Sicherung beim Hochfahren:

- 1.  $(x) + (R)$  drücken und regedit eingeben.
- 2. Danach auf **OK** und JA klicken.
- 3. Nun den Pfad HKEY LOCAL MACHINE, SOFTWARE, Microsoft, Windows NT, CurrentVersion, SystemRestore öffnen.
- 4. Hier einen neuen DWORD-WERT (32-BIT) anlegen, der SystemRestorePointCreationFrequency genannt wird. Als Wert 0 hinterlegen.
- 5. Nun im Startmenü nach Aufgabenplanung suchen und das Resultat aufrufen.
- 6. Dort per Klick auf den Link in der Randspalte eine neue Aufgabe erstellen.
- 7. Als Namen dann Punkt beim Hochfahren erstellen eintragen.

Mitlesen, mitreden.

- 8. Bei den Optionen festlegen, dass die Aufgabe auch ausgeführt werden soll, wenn der Benutzer nicht angemeldet ist. Zudem auch das Ausführen mit den höchsten Berechtigungen markieren.
- 9. Als Auslöser auf NEU klicken und dann festlegen, dass die Aufgabe beim Hochfahren starten soll.
- 10. Schließlich eine neue Aktion hinzufügen und das Programm powershell.exe hinterlegen.
- 11. Als Argument diesen Befehl in einer Zeile eintragen:

```
-ExecutionPolicy Bypass -Command "Checkpoint-Computer 
-Description \"My Restore Point Startup\" -
RestorePointType \"MODIFY_SETTINGS\""
```
Zum Schluss die neue Aufgabe speichern. Wurde alles richtig gemacht, erstellt Windows nun bei jedem Start einen Wiederherstellungspunkt, auf den das System später bei Bedarf zurückgesetzt werden kann.

Mitlesen, mitreden.

Der Windows 10-Report ist eine Reihe exklusiver Reports für Abonnenten. Ich möchte Sie bitten, die Tipps, Tricks und Hintergrund-Texte vertraulich zu behandeln und insbesondere, diese nicht weiterzugeben.

Mehr Infos über den Windows 10-Report: www.windows-report.de

Windows 10 Report

Wichtiger Hinweis: Sollten Sie Abonnent sein und den Report abbestellen wollen (was ich nicht hoffe), so rufen Sie bitte den Abo-Bereich des gewählten Zahlungsdienstes auf (auch zum Beispiel www.digistore24.com). Sie haben bei der Registrierung eine Bestätigung erhalten, die den passenden Link enthält. Eine Kündigung ist selbstverständlich jederzeit und ohne Nennen von irgendwelchen Gründen möglich – aber eben nur hier.

Dieser Report ist urheberrechtlich geschütztes Eigentum. Die unerlaubte Verbreitung, auch auszugsweise, wird überwacht und bei Zuwiderhandlung straf- und zivilrechtlich verfolgt.

#### Impressum:

Jörg Schieb Humboldtstr. 10 40667 Meerbusch www.schieb-report.de

Autor dieses Reports: Jörg Schieb Realisiert durch: Ann + J.M. Trotz sorgfältiger Prüfung kann keine Haftung über die in diesem Report vermittelten Informationen übernommen werden. Die Überprüfung der einzelnen Informationen obliegt jedem einzelnen Leser.